Version 10 Edition 0 Février 2017

# *IBM Marketing Platform - Guide d'installation*

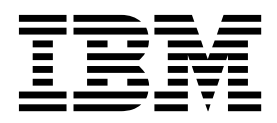

#### **Important**

Avant d'utiliser le présent document et le produit associé, prenez connaissance des informations figurant à la section [«Remarques», à la page 75.](#page-80-0)

#### LE PRESENT DOCUMENT EST LIVRE EN L'ETAT SANS AUCUNE GARANTIE EXPLICITE OU IMPLICITE. IBM DECLINE NOTAMMENT TOUTE RESPONSABILITE RELATIVE A CES INFORMATIONS EN CAS DE CONTREFACON AINSI QU'EN CAS DE DEFAUT D'APTITUDE A L'EXECUTION D'UN TRAVAIL DONNE.

Ce document est mis à jour périodiquement. Chaque nouvelle édition inclut les mises à jour. Les informations qui y sont fournies sont susceptibles d'être modifiées avant que les produits décrits ne deviennent eux-mêmes disponibles. En outre, il peut contenir des informations ou des références concernant certains produits, logiciels ou services non annoncés dans ce pays. Cela ne signifie cependant pas qu'ils y seront annoncés.

Pour plus de détails, pour toute demande d'ordre technique, ou pour obtenir des exemplaires de documents IBM, référez-vous aux documents d'annonce disponibles dans votre pays, ou adressez-vous à votre partenaire commercial.

Vous pouvez également consulter les serveurs Internet suivants :

- v [http://www.fr.ibm.com \(serveur IBM en France\)](http://www.fr.ibm.com)
- v [http://www.ibm.com/ca/fr \(serveur IBM au Canada\)](http://www.ibm.com/ca/fr)
- [http://www.ibm.com \(serveur IBM aux Etats-Unis\)](http://www.ibm.com)

*Compagnie IBM France Direction Qualité 17, avenue de l'Europe 92275 Bois-Colombes Cedex*

© Copyright IBM France 2017. Tous droits réservés.

Cette édition s'applique à la version 10.0.0 d'IBM Marketing Platform, ainsi qu'à toutes les éditions et modifications ultérieures jusqu'à mention contraire dans les nouvelles éditions.

**© Copyright IBM Corporation 1999, 2017.**

# **Table des matières**

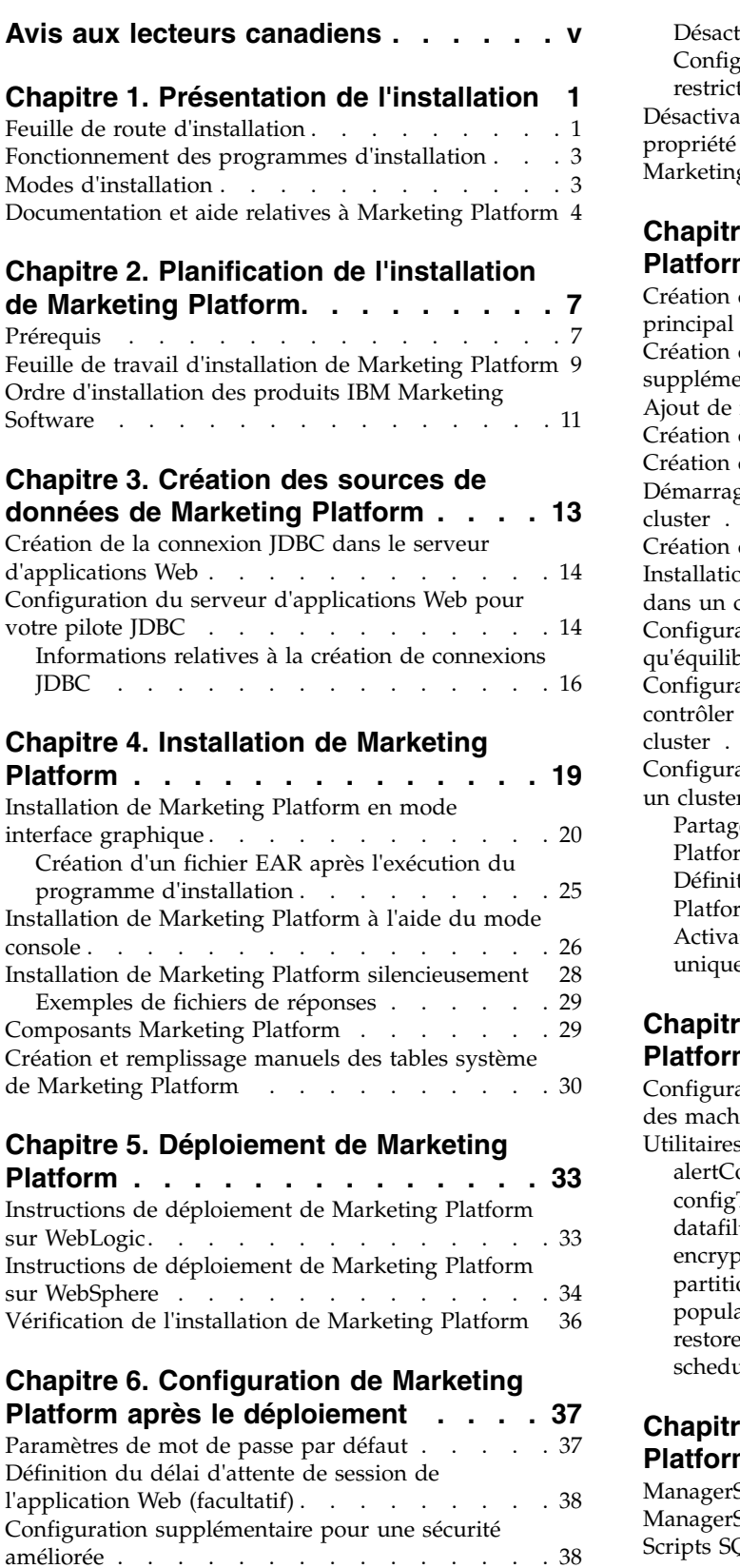

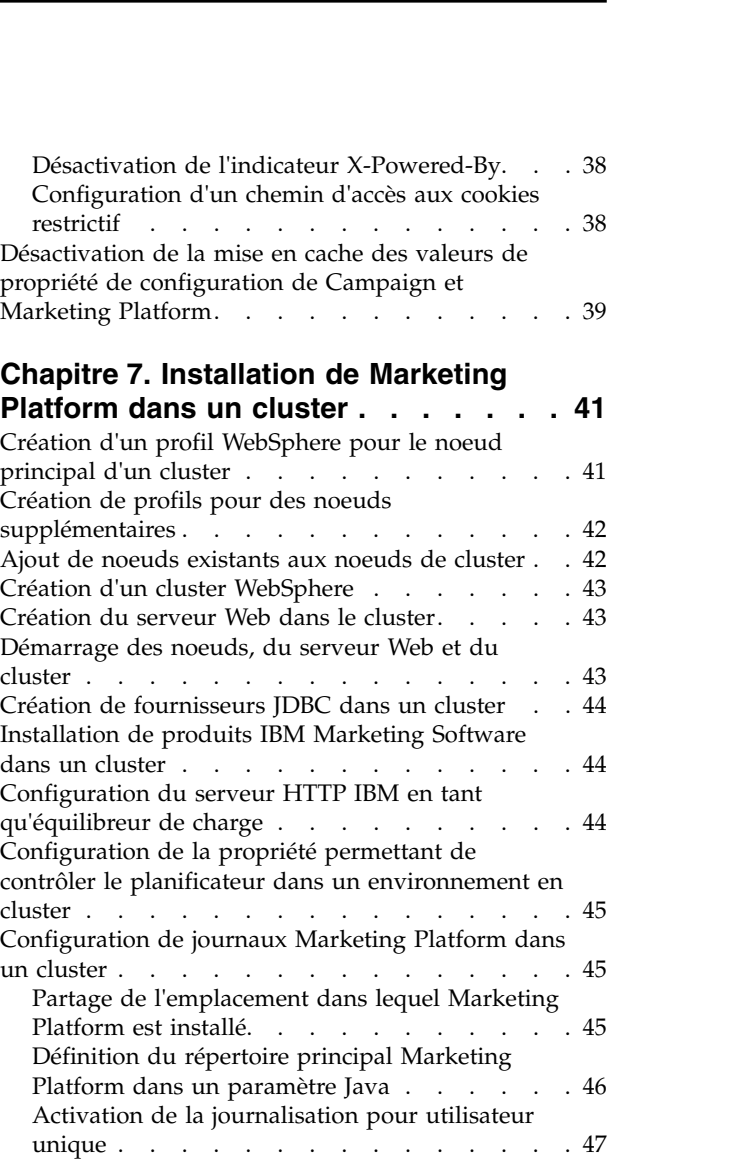

### **Chapitre [8. Utilitaires Marketing](#page-54-0)**

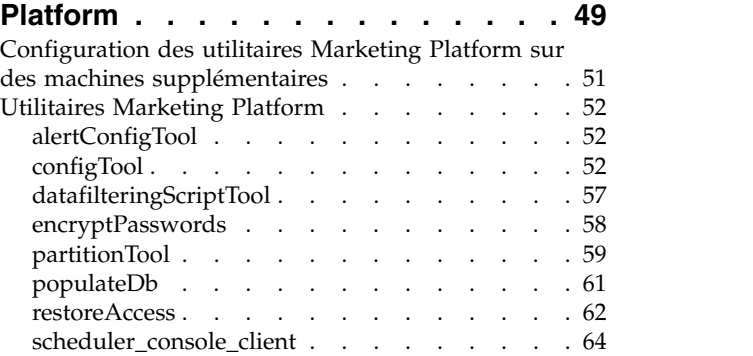

### **Chapitre [9. Scripts SQL de Marketing](#page-72-0)**

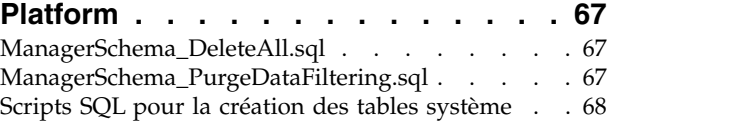

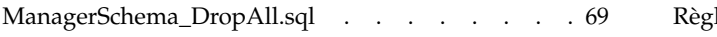

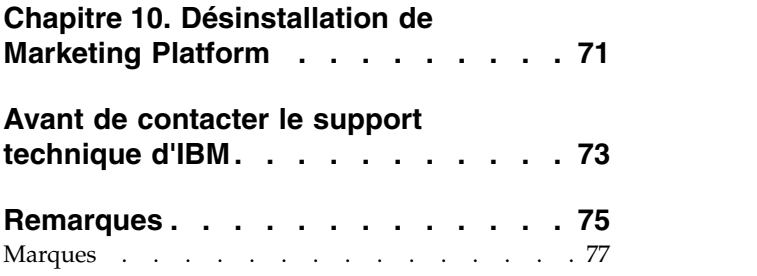

[Règles de confidentialité et conditions d'utilisation](#page-82-0) [77](#page-82-0)

# <span id="page-4-0"></span>**Avis aux lecteurs canadiens**

Le présent document a été traduit en France. Voici les principales différences et particularités dont vous devez tenir compte.

#### **Illustrations**

Les illustrations sont fournies à titre d'exemple. Certaines peuvent contenir des données propres à la France.

#### **Terminologie**

La terminologie des titres IBM peut différer d'un pays à l'autre. Reportez-vous au tableau ci-dessous, au besoin.

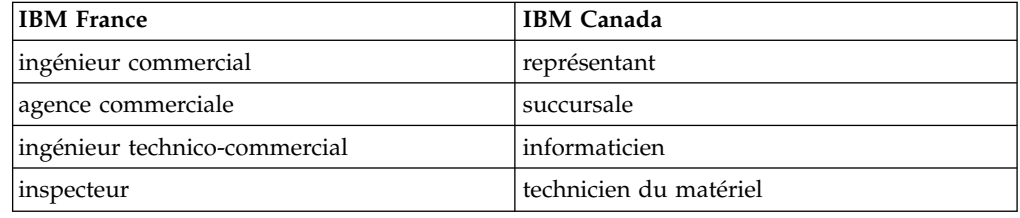

#### **Claviers**

Les lettres sont disposées différemment : le clavier français est de type AZERTY, et le clavier français-canadien de type QWERTY.

#### **OS/2 et Windows - Paramètres canadiens**

Au Canada, on utilise :

- v les pages de codes 850 (multilingue) et 863 (français-canadien),
- le code pays 002,
- le code clavier CF.

#### **Nomenclature**

Les touches présentées dans le tableau d'équivalence suivant sont libellées différemment selon qu'il s'agit du clavier de la France, du clavier du Canada ou du clavier des États-Unis. Reportez-vous à ce tableau pour faire correspondre les touches françaises figurant dans le présent document aux touches de votre clavier.

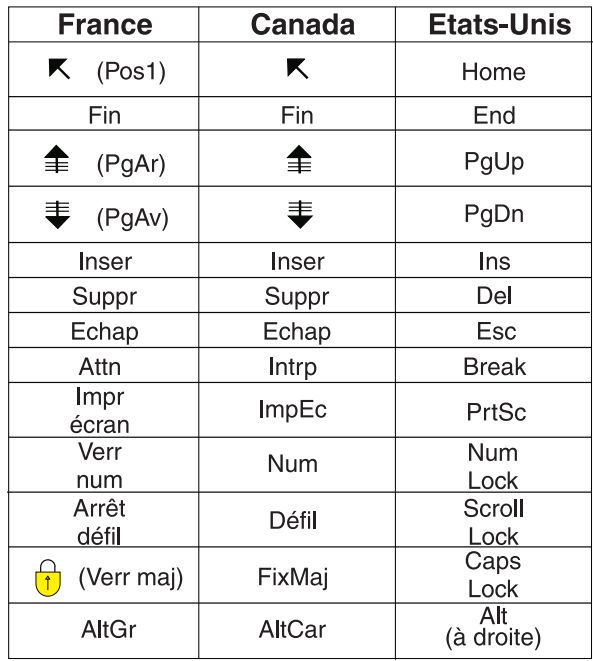

#### **Brevets**

Il est possible qu'IBM détienne des brevets ou qu'elle ait déposé des demandes de brevets portant sur certains sujets abordés dans ce document. Le fait qu'IBM vous fournisse le présent document ne signifie pas qu'elle vous accorde un permis d'utilisation de ces brevets. Vous pouvez envoyer, par écrit, vos demandes de renseignements relatives aux permis d'utilisation au directeur général des relations commerciales d'IBM, 3600 Steeles Avenue East, Markham, Ontario, L3R 9Z7.

#### **Assistance téléphonique**

Si vous avez besoin d'assistance ou si vous voulez commander du matériel, des logiciels et des publications IBM, contactez IBM direct au 1 800 465-1234.

# <span id="page-6-0"></span>**Chapitre 1. Présentation de l'installation**

L'installation de Marketing Platform est terminée lorsque vous avez installé et configuré, et déployé Marketing Platform. Le guide d'installation de Marketing Platform fournit des informations détaillées sur l'installation, la configuration et le déploiement de Marketing Platform.

La section Feuille de route de l'installation fournit des informations générales sur l'utilisation du manuel Marketing Platform - Guide d'installation.

### **Feuille de route d'installation**

Utilisez la feuille de route de l'installation pour trouver rapidement les informations dont vous avez besoin pour installer Marketing Platform.

Vous pouvez utiliser le tableau 1 pour parcourir les tâches à effectuer pour installer Marketing Platform. La colonne **Information** du tableau suivant contient des liens d'accès aux rubriques décrivant les tâches d'installation de Marketing Platform:

| Rubrique                                                                            | Information                                                                             |
|-------------------------------------------------------------------------------------|-----------------------------------------------------------------------------------------|
| Chapitre 1, «Présentation de l'installation»                                        | Ce chapitre contient les informations<br>suivantes :                                    |
|                                                                                     | «Fonctionnement des programmes<br>d'installation», à la page 3                          |
|                                                                                     | • «Modes d'installation», à la page 3                                                   |
|                                                                                     | «Documentation et aide relatives à<br>$\bullet$<br>Marketing Platform», à la page 4     |
| Chapitre 2, «Planification de l'installation de<br>Marketing Platform», à la page 7 | Cette rubrique contient les informations<br>suivantes:                                  |
|                                                                                     | «Prérequis», à la page 7<br>٠                                                           |
|                                                                                     | • «Feuille de travail d'installation de<br>Marketing Platform», à la page 9             |
|                                                                                     | • «Ordre d'installation des produits IBM<br>Marketing Software», à la page 11           |
| Chapitre 3, «Création des sources de<br>données de Marketing Platform», à la page   | Cette rubrique contient les informations<br>suivantes :                                 |
| 13                                                                                  | • «Création de la connexion JDBC dans le<br>serveur d'applications Web», à la page 14   |
|                                                                                     | • «Configuration du serveur d'applications<br>Web pour votre pilote JDBC», à la page 14 |

*Tableau 1. Feuille de route d'installation de Marketing Platform*

| Rubrique                                                                                | Information                                                                                                    |
|-----------------------------------------------------------------------------------------|----------------------------------------------------------------------------------------------------|
| Chapitre 4, «Installation de Marketing<br>Platform», à la page 19                       | Cette rubrique contient les informations<br>suivantes :<br>• «Installation de Marketing Platform en<br>mode interface graphique», à la page 20<br>• «Installation de Marketing Platform à<br>l'aide du mode console», à la page 26<br>• «Installation de Marketing Platform<br>silencieusement», à la page 28<br>• «Composants Marketing Platform», à la<br>page 29<br>• «Création et remplissage manuels des<br>tables système de Marketing Platform», à          |
| Chapitre 5, «Déploiement de Marketing<br>Platform», à la page 33                        | la page 30<br>Cette rubrique contient les informations<br>suivantes :<br>• «Instructions de déploiement de<br>Marketing Platform sur WebLogic», à la                                                                                                    |
|                                                                                         | page 33<br>• «Instructions de déploiement de<br>Marketing Platform sur WebSphere», à la<br>page 34<br>• «Vérification de l'installation de Marketing<br>Platform», à la page 36                                                                                                    |
| Chapitre 6, «Configuration de Marketing<br>Platform après le déploiement», à la page 37 | Cette rubrique contient les informations<br>suivantes :<br>· «Paramètres de mot de passe par défaut»,<br>à la page 37                                                                                                    |
| Chapitre 8, «Utilitaires Marketing Platform»,<br>à la page 49                           | Cette rubrique contient les informations<br>suivantes :<br>• «Configuration des utilitaires Marketing<br>Platform sur des machines<br>supplémentaires», à la page 51<br>«alertConfigTool», à la page 52<br>• «configTool», à la page 52<br>«datafilteringScriptTool», à la page 57<br>«encryptPasswords», à la page 58<br>«partitionTool», à la page 59<br>«populateDb», à la page 61<br>«restoreAccess», à la page 62<br>«scheduler_console_client», à la page 64 |
| Chapitre 9, «Scripts SQL de Marketing<br>Platform», à la page 67                        | Cette rubrique contient les informations<br>suivantes :<br>• «ManagerSchema_DeleteAll.sql», à la page<br>67<br>«ManagerSchema_PurgeDataFiltering.sql»,<br>à la page 67<br>• «Scripts SQL pour la création des tables<br>système», à la page 68<br>«ManagerSchema_DropAll.sql», à la page<br>69.                                                                                                    |

*Tableau 1. Feuille de route d'installation de Marketing Platform (suite)*

*Tableau 1. Feuille de route d'installation de Marketing Platform (suite)*

| Rubrique                                   | Information                      |
|--------------------------------------------|----------------------------------|
| Chapitre 10, «Désinstallation de Marketing | Cette rubrique explique comment  |
| Platform», à la page 71                    | désinstaller Marketing Platform. |

### <span id="page-8-0"></span>**Fonctionnement des programmes d'installation**

Vous devez utiliser le programme d'installation de la suite et celui du produit lorsque vous installez ou mettez à niveau un produit IBM® Marketing Software. Par exemple, pour installer Marketing Platform, vous devez utiliser le programme d'installation de la suite IBM Marketing Software et le programme d'installation de IBM Marketing Platform.

Respectez les instructions suivantes avant d'utiliser le programme d'installation de la suite IBM Marketing Software et le programme d'installation du produit :

- v Le programme d'installation de la suite et le programme d'installation du produit doivent résider dans le même répertoire sur l'ordinateur où vous souhaitez installer le produit. Lorsque plusieurs versions d'un programme d'installation d'un produit se trouvent dans le répertoire avec le programme d'installation maître, ce dernier indique toujours la version la plus récente du produit sur l'écran Produits IBM Marketing Software de l'assistant d'installation.
- v Si vous envisagez d'installer un correctif immédiatement après l'installation d'un produit IBM Marketing Software, vérifiez que le programme d'installation du correctif se trouve dans le même répertoire que les programmes d'installation des produits.
- Le répertoire de niveau supérieur par défaut pour les installations d'IBM Marketing Software est /IBM/IMS pour UNIX ou C:\IBM\IMS pour Windows. Toutefois, vous pouvez changer le répertoire pendant l'installation.

# **Modes d'installation**

Vous pouvez exécuter le programme d'installation d'IBM Marketing Software dans l'un des modes suivants : Mode Interface graphique, mode Console ou mode silencieux (appelé également mode sans surveillance). Sélectionnez le mode qui vous convient lorsque vous installez Marketing Platform.

Pour les mises à niveau, vous utilisez le programme d'installation pour exécuter un grand nombre des tâches que vous effectuez lors de l'installation initiale.

#### **Mode Interface graphique**

Utilisez le mode interface graphique pour Windows ou le mode système X-Window pour UNIX pour installer Marketing Platform avec l'interface utilisateur graphique.

#### **Mode Console**

Utilisez le mode console pour installer Marketing Platform à l'aide de la fenêtre de ligne de commande.

**Remarque :** Pour afficher correctement les écrans du programme d'installation en mode console, configurez le logiciel de terminal pour prendre en charge les

<span id="page-9-0"></span>caractères UTF-8. Les autres caractères, tels que ANSI, n'affichent pas correctement le texte et certaines informations peuvent être illisibles.

#### **Mode silencieux**

Utilisez le mode silencieux (sans opérateur) pour installer Marketing Platform plusieurs fois. Le mode silencieux utilise des fichiers de réponses pour l'installation et ne nécessite pas d'entrer des données pendant l'installation.

**Remarque :** Le mode silencieux n'est pas pris en charge pour les installations de mise à niveau dans une application Web en cluster ou des environnements de programme d'écoute en cluster.

# **Documentation et aide relatives à Marketing Platform**

IBM Marketing Platform fournit de la documentation et de l'aide pour les utilisateurs, les administrateurs et les développeurs.

*Tableau 2. Se lancer immédiatement*

| Tâche                                                                                               | Documentation                                                                                                    |
|----------------------------------------------------------------------------------------------------|----------------------------------------------------------------------------------------------------|
| Consulter une liste de nouvelles fonctions, de problèmes<br>connus et de solutions de contournement | IBM Marketing Platform Notes sur l'édition                                                                                     |
| Découvrir la structure de la base de données Marketing<br>Platform                                  | IBM Marketing Platform - Tables système                                                                                        |
| Installer ou mettre à niveau Marketing Platform et<br>déployer l'application Web Marketing Platform | L'un des guides suivants :<br>IBM Marketing Platform - Guide d'installation<br>IBM Marketing Platform - Guide de mise à niveau |
| Implémenter les rapports IBM Cognos fournis avec IBM<br>Marketing Software                          | IBM Marketing Software Reports - Guide d'installation et de<br>configuration                                                   |

*Tableau 3. Configurer et utiliser Marketing Platform*

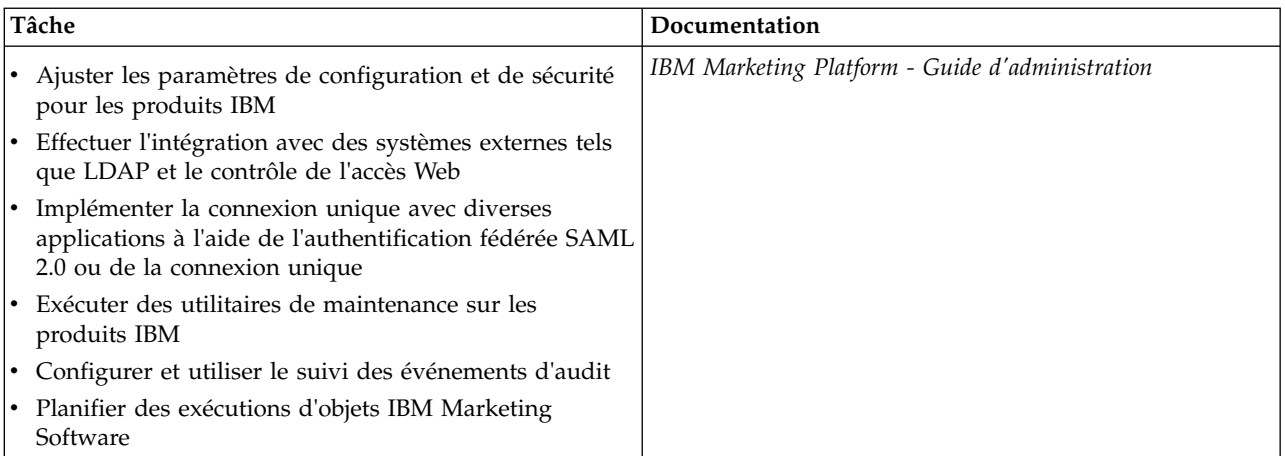

*Tableau 4. Obtenir de l'aide*

| Tâche                  | <b>Instructions</b>                                                                                                    |
|------------------------|----------------------------------------------------------------------------------------------------|
| Ouvrir l'aide en ligne | 1. Pour ouvrir une rubrique d'aide contextuelle, sélectionnez Aide > Aide pour cette<br>page.                                                                                                    |
|                        | 2. Pour afficher une aide en ligne complète, sélectionnez Aide > Documentation du<br>produit et cliquez sur le lien IBM Marketing Platform dans Knowledge Center.                                                                                |
|                        | Vous devez disposer d'un accès Web pour afficher l'aide en ligne contextuelle.<br>Contactez le support IBM pour obtenir des informations sur l'accès à l'IBM Knowledge<br>Center et son installation en local pour une documentation hors ligne. |
| Obtenir des PDF        | Utilisez l'une des méthodes suivantes :                                                                                                    |
|                        | • Sélectionnez Aide > Documentation du produit pour accéder aux PDF et à l'aide<br>Marketing Platform.                                                                                                    |
|                        | • Sélectionnez Aide > Toute la documentation IBM Marketing Software pour<br>accéder à la documentation de tous les produits.                                                                                                    |
| Obtenir du support     | Rendez-vous sur le site http://www.ibm.com/support pour accéder au portail de<br>support IBM.                                                                                                    |

# <span id="page-12-0"></span>**Chapitre 2. Planification de l'installation de Marketing Platform**

Lorsque vous planifiez l'installation de Marketing Platform , vous devez vérifier que vous avez correctement configuré votre système et que vous avez configuré votre environnement pour faire face aux problèmes éventuels.

### **Prérequis**

Avant d'installer ou de mettre à niveau un produit IBM Marketing Software, vous devez vérifier que votre ordinateur répond à toutes les configurations logicielles et matérielles requises.

#### **Configuration requise**

Pour connaître la configuration système, voir le document *Recommended Software Environments and Minimum System Requirements*.

Pour qu'Opportunity Detect se connecte à la base de données DB2, l'installation DB2 doit inclure les fichiers d'en-tête d'installation dans le répertoire /home/db2inst1/include de la machine client. Pour inclure les fichiers d'en-tête dans l'installation, sélectionnez l'option **Installation personnalisée** lorsque vous installez DB2 et sélectionnez la fonctionnalité des **outils de développement d'applications de base**.

#### **Configuration requise pour DB2**

Pour qu'Opportunity Detect se connecte à la base de données DB2, l'installation DB2 doit inclure les fichiers d'en-tête d'installation dans le répertoire home/db2inst1/include de la machine client. Pour inclure les fichiers d'en-tête dans l'installation, sélectionnez l'option **Installation personnalisée** lorsque vous installez DB2 et sélectionnez la fonctionnalité des **outils de développement d'applications de base**.

#### **Configuration requise pour le domaine de réseau**

Les produits IBM Marketing Software regroupés en tant que suite doivent être installés sur le même domaine réseau, afin de respecter les restrictions de navigateur visant à limiter les risques de sécurité liés aux scripts intersites.

#### **Configuration requise pour la machine virtuelle Java**

Les applications IBM Marketing Software d'une suite doivent être déployées sur une machine virtuelle Java™ (JVM) dédiée. Les produits IBM Marketing Software personnalisent la machine virtuelle Java utilisée par le serveur d'applications Web. Si vous rencontrez des erreurs en lien avec la machine virtuelle Java, vous devez créer un domaine Oracle WebLogic ou WebSphere dédié aux produits IBM Marketing Software.

#### **Connaissances requises**

Pour installer des produits IBM Marketing Software, vous devez posséder une connaissance approfondie de l'environnement dans lequel les produits sont installés. Vous devez ainsi connaître les systèmes d'exploitation, les bases de données et les serveurs d'applications Web.

#### **Paramètres du navigateur Web**

Vérifiez que votre navigateur Internet est conforme aux paramètres suivants :

- v Le navigateur ne doit pas mettre les pages Web en mémoire cache.
- v Le navigateur ne doit pas bloquer les fenêtres en incrustation.

#### **Droits d'accès**

Vérifiez que vous disposez des droits réseau suivants pour exécuter les tâches d'installation :

- v Accès en mode administration pour toutes les bases de données nécessaires
- v Droit d'accès en lecture et en écriture sur le répertoire et les sous-répertoires appropriés pour le compte de système d'exploitation que vous utilisez pour exécuter le serveur d'applications Web et les composants IBM Marketing Software
- v Droit d'accès en écriture sur tous les fichiers que vous devez éditer
- v Droit d'accès en écriture sur tous les répertoires dans lesquels vous devez sauvegarder un fichier, tels que le répertoire d'installation et le répertoire de sauvegarde (si vous effectuez une mise à niveau)
- v Droits d'accès en lecture, écriture et exécution appropriés pour exécuter le programme d'installation

Vérifiez que vous disposez du mot de passe d'administration pour votre serveur d'applications Web.

Pour UNIX, tous les fichiers du programme d'installation des produits IBM doivent être accessibles en mode complet, par exemple, rwxr-xr-x.

#### **Variable d'environnement JAVA\_HOME**

Si une variable d'environnement **JAVA\_HOME** est définie sur l'ordinateur sur lequel vous installez un produit IBM Marketing Software, vérifiez que la variable pointe vers une version prise en charge de l'environnement d'exécution Java. Pour connaître la configuration système, voir le document *IBM Marketing Software Recommended Software Environments and Minimum System Requirements*.

Si la variable d'environnement **JAVA\_HOME** pointe vers un environnement d'exécution Java incorrect, vous devez l'effacer avant d'exécuter les programmes d'installation d'IBM Marketing Software.

Vous pouvez effacer la variable d'environnement **JAVA\_HOME** en procédant de l'une des façons suivantes :

- v Windows : dans une fenêtre de commande, entrez **set JAVA\_HOME=** (laissez cette partie vide) et appuyez sur **Entrée**.
- UNIX : dans le terminal, entrez **export JAVA HOME**=(laissez cette partie vide) et appuyez sur **Entrée**.

<span id="page-14-0"></span>Le programme d'installation d'IBM Marketing Software installe un environnement d'exécution Java dans le répertoire de niveau supérieur pour l'installation d'IBM Marketing Software. Les programmes d'installation d'application IBM Marketing Software individuels n'installent pas d'environnement d'exécution Java. Ils pointent vers l'emplacement de l'environnement d'exécution Java qui est installé par le programme d'installation d'IBM Marketing Software. Vous pouvez réinitialiser la variable d'environnement une fois toutes les installations terminées.

Pour plus d'informations sur l'environnement d'exécution Java pris en charge, voir le guide *IBM Marketing Software Recommended Software Environments and Minimum System Requirements*.

# **Feuille de travail d'installation de Marketing Platform**

Servez-vous de la feuille de calcul pour l'installation de Marketing Platform pour rassembler des informations sur la base de données Marketing Platform et sur d'autres produits IBM Marketing Software requis pour l'installation de Marketing Platform.

Utilisez le tableau suivant pour regrouper des informations sur la base de données qui contient les tables système Marketing Platform :

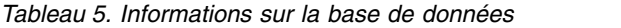

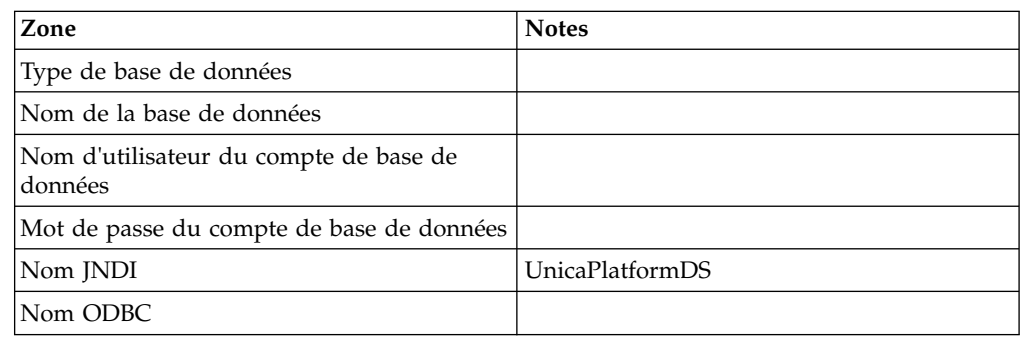

#### **Liste de contrôle pour la base de données Marketing Platform**

Les assistants d'installation de chaque produit IBM Marketing Software doivent être en mesure de communiquer avec la base de données de table système Marketing Platform pour enregistrer le produit. A chaque fois que vous exécutez le programme d'installation, vous devez saisir les informations de connexion suivantes à la base de données des tables système de Marketing Platform :

- Type de base de données
- URL de connexion JDBC
- Nom d'hôte de la base de données
- v Port de la base de données
- v Nom de base de données ou ID schéma
- v Nom d'utilisateur et mot de passe pour le compte de base de données

#### **Liste de contrôle pour le déploiement d'IBM Marketing Platform sur le serveur d'applications Web**

Procurez-vous les informations suivantes avant de déployer Marketing Platform :

- v Protocole : HTTP ou HTTPS si SSL est implémenté dans le serveur d'applications Web.
- v Hôte : le nom de la machine sur laquelle Marketing Platform sera déployé.
- v Port: le port sur lequel le serveur d'applications Web est en mode écoute.
- Nom du domaine : le nom de la société de chaque machine où les produits IBM sont installés. Par exemple, masociété.com. Tous les produits IBM doivent être installés dans le même domaine de société, et vous devez entrer le nom de domaine complet en lettres minuscules.

S'il n'existe pas de correspondance dans les entrées de nom de domaine, vous pouvez rencontrer des problèmes lorsque vous tentez d'utiliser les fonctions Marketing Platform ou de naviguer entre les produits. Vous pouvez modifier le nom de domaine après que les produits sont déployés en vous connectant et en modifiant les valeurs des propriétés de configuration appropriées dans les catégories de navigation du produit sur la page **Paramètres > Configuration**.

#### **Liste de contrôle pour l'activation des utilitaires Marketing Platform**

Si vous prévoyez d'utiliser les utilitaires Marketing Platform, procurez-vous les informations de connexion JDBC suivantes avant de commencer à installer Marketing Platform.

Chemin d'accès à l'environnement d'exécution Java. La valeur par défaut est le chemin d'accès à la version 1.7 de l'environnement d'exécution Java que le programme d'installation place dans votre répertoire d'installation IBM .

Vous pouvez accepter le chemin par défaut ou en indiquer un autre. Si vous indiquez un autre chemin, vous devez pointer vers la version 1.7 de l'environnement d'exécution Java Sun.

- v Classe du pilote JDBC. Le programme d'installation fournit cette classe automatiquement, en fonction du type de base de données que vous spécifiez dans le programme d'installation.
- v URL de connexion JDBC. Le programme d'installation fournit la syntaxe de base, mais vous devez indiquer le nom d'hôte, le nom de base de données et le port. Vous pouvez personnaliser l'URL en ajoutant des paramètres supplémentaires.
- Classpath du pilote JDBC sur votre système.

#### **Informations sur le composant Web**

Obtenez les informations suivantes pour tous les produits IBM Marketing Software qui ont un composant Web, que vous déployez sur un serveur d'applications Web :

- v Le nom des systèmes sur lesquels les serveurs d'application Web sont installés. Vous pouvez avoir un ou plusieurs serveurs d'application Web, selon l'environnement IBM Marketing Software que vous configurez.
- v Le port sur lequel le serveur d'applications est en mode écoute. Si vous envisagez d'implémenter une connexion SSL, procurez-vous le numéro de port SSL.
- v Le domaine de réseau du système de déploiement. Par exemple, mycompany.com.

#### **ID site IBM**

Si vous installez un produit IBM Marketing Software dans l'un des pays répertoriés sur l'écran Pays d'installation du programme d'installation de votre <span id="page-16-0"></span>produit, vous devez entrer votre ID de site IBM dans l'espace prévu à cet effet. Vous trouverez votre ID de site IBM dans l'un des documents suivants :

- IBM Welcome letter
- Tech Support Welcome letter
- Proof of Entitlement letter
- v Autres communications envoyées lors de l'achat du logiciel

IBM peut utiliser les données fournies par les logiciels pour mieux comprendre la façon dont les clients utilisent les produits et pour améliorer le support clientèle. Les données rassemblées n'incluent aucune information qui permet d'identifier les individus. Si vous ne souhaitez pas que ces informations soient collectées, effectuez les actions suivantes :

- 1. Après l'installation de Marketing Platform, connectez-vous à Marketing Platform en tant qu'utilisateur avec des privilèges d'administrateur.
- 2. Accédez à **Paramètres > Configuration** et affectez la valeur True à la propriété **Désactiver le balisage des pages** sous la catégorie **Plateforme**.

# **Ordre d'installation des produits IBM Marketing Software**

Lorsque vous installez ou mettez à niveau plusieurs produits IBM Marketing Software, vous devez les installer dans un ordre précis.

Le tableau suivant fournit des informations sur l'ordre à respecter lors de l'ordre ou de la mise à niveau de plusieurs produits IBM Marketing Software.

| Pour ce produit ou cette<br> combinaison: | Effectuez l'installation ou la mise à niveau dans l'ordre suivant :                                                                                                    |
|-------------------------------------------|----------------------------------------------------------------------------------------------------|
| Campaign (avec ou sans eMessage)          | 1. Marketing Platform<br>2. Campaign<br>Remarque : eMessage est installé automatiquement si vous installez<br>Campaign. Cependant, eMessage n'est pas configuré ou activé lors de<br>l'installation de Campaign. |

*Tableau 6. Ordre d'installation ou de mise à niveau des produits IBM Marketing Software*

| Pour ce produit ou cette<br>combinaison:                                 | Effectuez l'installation ou la mise à niveau dans l'ordre suivant :                                                                                                    |
|--------------------------------------------------------------------------|----------------------------------------------------------------------------------------------------|
|                                                                          |                                                                                                    |
| Interact                                                                 | 1. Marketing Platform                                                                                                    |
|                                                                          | 2. Campaign                                                                                                    |
|                                                                          | 3. Environnement Interact Design Time                                                                                                    |
|                                                                          | 4. Environnement Interact Run Time                                                                                                    |
|                                                                          | 5. Interact Extreme Scale Server                                                                                                    |
|                                                                          | Si vous souhaitez installer ou mettre à niveau uniquement l'environnement<br>Interact Design Time, installez-le ou mettez-le à niveau dans l'ordre suivant :                 |
|                                                                          | 1. Marketing Platform                                                                                                    |
|                                                                          | 2. Campaign                                                                                                    |
|                                                                          | 3. Environnement Interact Design Time                                                                                                    |
|                                                                          | Si vous souhaitez installer ou mettre à niveau uniquement l'environnement<br>Interact Runtime Time, installez-le ou mettez-le à niveau dans l'ordre suivant                  |
|                                                                          | 1. Marketing Platform                                                                                                    |
|                                                                          | 2. Environnement Interact Run Time                                                                                                    |
|                                                                          | Si vous souhaitez installer uniquement Interact Extreme Scale Server, installez<br>Interact Extreme Scale Server dans l'ordre suivant :                                      |
|                                                                          | 1. Marketing Platform                                                                                                    |
|                                                                          | 2. Environnement Interact Run Time                                                                                                    |
|                                                                          | 3. Interact Extreme Scale Server                                                                                                    |
| <b>Marketing Operations</b>                                              | 1. Marketing Platform                                                                                                    |
|                                                                          | 2. Marketing Operations                                                                                                    |
|                                                                          | Remarque : Si vous intégrez Marketing Operations avec Campaign, vous<br>devez aussi installer Campaign. L'ordre d'installation de ces deux produits<br>n'a pas d'importance. |
| Distributed Marketing                                                    | 1. Marketing Platform                                                                                                    |
|                                                                          | 2. Campaign                                                                                                    |
|                                                                          | 3. Distributed Marketing                                                                                                    |
| Contact Optimization                                                     | 1. Marketing Platform                                                                                                    |
|                                                                          | 2. Campaign                                                                                                    |
|                                                                          | 3. Contact Optimization                                                                                                    |
|                                                                          |                                                                                                    |
| <b>Opportunity Detect</b>                                                | 1. Marketing Platform                                                                                                    |
|                                                                          | 2. Opportunity Detect                                                                                                    |
| <b>Interact Advanced Patterns</b>                                        | 1. Marketing Platform                                                                                                    |
|                                                                          | 2. Campaign                                                                                                    |
|                                                                          | 3. Interact                                                                                                    |
|                                                                          | 4. Interact Advanced Patterns                                                                                                    |
| IBM SPSS Modeler Advantage<br>Enterprise Marketing Management<br>Edition | 1. IBM SPSS Modeler Advantage Enterprise Marketing Management Edition                                                                                                    |

*Tableau 6. Ordre d'installation ou de mise à niveau des produits IBM Marketing Software (suite)*

# <span id="page-18-0"></span>**Chapitre 3. Création des sources de données de Marketing Platform**

Vous devez créer les sources de données de Marketing Platform avant d'installer Marketing Platform.

#### **Procédure**

Exécutez les étapes suivantes pour préparer les sources de données de Marketing Platform :

1. Créez une base de données ou un schéma de base de données pour les tables système Marketing Platform. Le tableau suivant contient des informations sur les instructions spécifiques du fournisseur relatives à la création d'une base de données ou d'un schéma de base de données pour les tables système Marketing Platform.

| Fournisseur de la base de données | Instruction                                                                                                    |
|-----------------------------------|----------------------------------------------------------------------------------------------------|
| Oracle                            | Activez la fonction de validation<br>automatique de fonction pour l'ouverture de<br>l'environnement. Consultez la<br>documentation Oracle pour plus<br>d'instructions.                                                                                                    |
| DB <sub>2</sub>                   | Définissez la taille des pages de base de<br>données sur au moins 16 Ko (32 Ko si vous<br>devez prendre en charge Unicode).<br>Consultez la documentation DB2 pour plus<br>d'instructions.                                                                                                    |
| Serveur SQL                       | Utilisez l'authentification SQL Server<br>uniquement, ou à la fois les authentifications<br>SQL Server et Windows, car Marketing<br>Platform requiert l'authentification SQL<br>Server. Si nécessaire, changez la<br>configuration de la base de données de sorte<br>que l'authentification de votre base de<br>données inclut SQL Server. Assurez-vous<br>également que TCP/IP est activé sur votre<br>serveur SQL Server. |

*Tableau 7. Instructions pour la création de sources de données*

**Remarque :** Si vous prévoyez d'activer les paramètres régionaux qui utilisent les caractères multi-octets (par exemple, chinois, coréen et japonais), vérifiez que la base de données est créée pour les prendre en charge.

- 2. Créez un compte utilisateur système. Le compte utilisateur système doit avoir les droits suivants:
	- CREER TABLES
	- CREER VUES (pour la génération de rapports)
	- CREER SEQUENCE (Oracle uniquement)
	- CREER INDEX
	- CHANGER TABLE
	- v INSERER
- METTRE A JOUR
- SUPPRIMER
- 3. Configurez le serveur d'applications Web pour le pilote JDBC.
- 4. Créez des connexions JDBC dans le serveur d'applications Web.

# <span id="page-19-0"></span>**Création de la connexion JDBC dans le serveur d'applications Web Pourquoi et quand exécuter cette tâche**

L'application Web Marketing Platform doit pouvoir communiquer avec sa base de données des tables système à l'aide d'une connexion JDBC.

Vous devez créer cette connexion JDBC sur le serveur d'applications Web sur lequel vous prévoyez de déployer Marketing Platform.

Vous pouvez autoriser le programme d'installation à créer cette source de données lorsque vous installez Marketing Platform. Pour activer la création automatique de la source de données au cours de l'installation, dans le panneau Création de la source de données, sélectionnez la case à cocher **Création de la source de données Marketing Platform** et entrez les informations concernant votre serveur d'applications.

- v Le programme d'installation crée la source de données en utilisant UnicaPlatformDS comme nom JNDI.
- v Notez que si vous utilisez WebLogic, vous devez ajouter le pilote JDBC à votre classpath manuellement même si vous autorisez le programme d'installation à créer la source de données. Le programme d'installation effectue cette opération automatiquement pour WebSphere.

Suivez les instructions ci-dessous si vous décidez de créer la source de données manuellement.

- v Dans WebSphere, définissez le classpath de votre pilote de base de données pendant cette procédure.
- v Vous devez utiliser UnicaPlatformDS comme nom JNDI. Cette option est obligatoire et est indiquée dans la section [«Feuille de travail d'installation de](#page-14-0) [Marketing Platform», à la page 9.](#page-14-0)
- Lorsque les tables système Marketing Platform sont créées dans un autre schéma que le schéma par défaut de l'utilisateur de connexion à la base de données, vous devez spécifier le nom de ce schéma dans la connexion JDBC permettant d'accéder aux tables système.

## **Configuration du serveur d'applications Web pour votre pilote JDBC**

Le serveur d'applications Web sur lequel vous planifiez de déployer Marketing Platform doit contenir le fichier JAR correct pour la prise en charge des connexions JDBC. Cela permet à votre application Web de se connecter aux tables système. L'emplacement de votre fichier JAR doit être inclus au chemin d'accès aux classes du serveur d'applications Web.

#### **Pourquoi et quand exécuter cette tâche**

Si vous utilisez WebSphere, et si vous autorisez le programme d'installation à créer la source de données lorsque vous installez le produit, vous pouvez ignorer l'étape de cette procédure de configuration du classpath. Pour permettre la création automatique de la source de données lors de l'installation, sur le panneau

Datasource Creation, cochez la case **Créer Marketing Platform Source de données** et fournissez des informations sur votre serveur d'applications. Si vous ne souhaitez pas autoriser le programme d'installation à créer la source de données, suivez l'ensemble de la procédure.

Si vous utilisez WebLogic, vous devez exécuter toute cette procédure.

#### **Procédure**

1. Procurez-vous, auprès du fournisseur, le dernier pilote JDBC de type 4 pour votre base de données de table système qui est pris en charge par IBM Marketing Software, comme indiqué dans le manuel *Environnements logiciels recommandés et configuration minimale requise*.

Suivez les instructions suivantes une fois que vous avez obtenu le pilote JDBC.

- v Si le pilote n'existe pas sur le serveur sur lequel vous prévoyez de déployer Marketing Platform, procurez-vous le et décompressez-le sur le serveur. Décompressez les pilotes dans un chemin dont le nom ne contient pas d'espace.
- v Si vous obtenez le pilote depuis un serveur sur lequel le client de source de données est installé, vérifiez que la version est la plus récente prise en charge par Marketing Platform.
- 2. Ajoutez le chemin d'accès complet au pilote, avec le nom de fichier, au chemin d'accès aux classes du serveur d'applications Web sur lequel vous prévoyez de déployer Marketing Platform.

Utilisez les instructions suivantes.

• Pour toutes les versions prises en charge de WebLogic, définissez class dans le script **setDomainEnv** situé dans le répertoire *WebLogic\_domain\_directory*/ bin où des variables d'environnement sont configurées. L'entrée du pilote doit être la première dans la liste de valeurs du chemin d'accès aux classes, et doit figurer avant toutes les autres valeurs, pour garantir que le serveur d'applications Web utilise le pilote approprié. Exemple :

#### **UNIX**

CLASSPATH="/home/oracle/product/11.0.0/jdbc/lib/ojdbc6.jar: \${PRE\_CLASSPATH}\${CLASSPATHSEP}\${WEBLOGIC\_CLASSPATH} \${CLASSPATHSEP}\${POST\_CLASSPATH}\${CLASSPATHSEP}\${WLP\_POST\_CLASSPATH}" export CLASSPATH

product="Campaign DAOP DistMkt eMessage Interact Leads MktOps Optimize Platform AttribMod IntHist"> **Windows**

set CLASSPATH=c:\oracle\jdbc\lib\ojdbc6.jar;%PRE\_CLASSPATH%; %WEBLOGIC\_CLASSPATH%;%POST\_CLASSPATH%;%WLP\_POST\_CLASSPATH%

- v Pour toutes les versions prises en charge de WebSphere, définissez le chemin d'accès aux classes lorsque vous configurez les fournisseurs JDBC pour Marketing Platform.
- 3. Notez le chemin d'accès aux classes de ce pilote de base de données dans la feuille de travail d'installation de Marketing Platform, car vous devrez l'indiquer lorsque vous exécuterez le programme d'installation.
- 4. Redémarrez le serveur d'applications Web pour que vos modifications prennent effet.

Pendant le démarrage, consultez le journal de la console pour vérifier que le chemin d'accès aux classes contient le chemin d'accès au pilote de base de données.

# <span id="page-21-0"></span>**Informations relatives à la création de connexions JDBC**

Utilisez les valeurs par défaut lorsque vous créez les connexions JDBC si aucune valeur spécifique n'est fournie. Pour plus d'informations, reportez-vous à la documentation du serveur d'applications.

**Remarque :** Si vous n'utilisez pas le paramètre de port par défaut pour votre base de données, prenez soin de lui affecter la valeur appropriée.

#### **WebLogic**

Utilisez les valeurs suivantes si votre serveur d'applications est WebLogic :

#### **SOLServer**

- v Pilote de base de données : Pilote Microsoft MS SQL Server(Type 4) versions : 2012, 2012 SP1 et SP3, 2014, 2014 SP1
- Port par défaut : 1433
- v Classe de pilote : com.microsoft.sqlserver.jdbc.SQLServerDriver
- v URL du pilote : jdbc:sqlserver://*<votre\_hôte\_bdt>[\\ <instance\_nommée>]:<votre\_port\_bd>*;databaseName=*<votre\_nom\_bd>*
- v Propriétés : ajoutez user=*<nom\_utilisateur\_base\_de\_données>*

#### Oracle

- Pilote : Autre
- Port par défaut : 1521
- v Classe de pilote : oracle.jdbc.OracleDriver
- URL du pilote :

jdbc:oracle:thin:@*<hôte\_base\_de\_données>:<port\_base\_de\_données>:<nom\_service\_base\_de\_données>* Entrez l'URL du pilote en utilisant le format qui est illustré. Les applications IBM Marketing Software ne permettent pas d'utiliser le format RAC (Real Application Cluster) d'Oracle pour des connexions JDBC.

v Propriétés : ajoutez user=*<nom\_utilisateur\_base\_de\_données>*

#### DB2

- Pilote : Autre
- Port par défaut : 50000
- v Classe de pilote : com.ibm.db2.jcc.DB2Driver
- v URL du pilote : jdbc:db2://*<hôte\_base\_de\_données>:<port\_base\_de\_données>/ <nom\_base\_de\_données>*
- v Propriétés : ajoutez user=*<nom\_utilisateur\_base\_de\_données>*

### **WebSphere**

Définissez les valeurs suivantes si vous disposez d'un serveur d'applications WebSphere :

SQLServer

- Pilote : S.O.
- Port par défaut : 1433
- v Classe de pilote : com.microsoft.sqlserver.jdbc.SQLServerConnectionPoolDataSource

v URL du pilote : S.O.

Dans la zone **Type de base de données**, sélectionnez **Défini par l'utilisateur**.

Une fois que vous avez créé le fournisseur JDBC et la source de données, accédez à **Propriétés personnalisées** pour la source de données, et ajoutez et modifiez les propriétés comme suit.

- v serverName=*<nom\_serveur\_SQL>*
- v portNumber =*<SQL\_Server\_Port\_Number>*
- v databaseName=*<nom\_base\_de\_données>*

Ajoutez la propriété personnalisée suivante :

**Nom** : webSphereDefaultIsolationLevel

**Valeur** : 1

**Type de données** : Integer

#### Oracle

- v Pilote : JDBC Oracle
- Port par défaut : 1521
- v Classe de pilote : oracle.jdbc.OracleDriver
- v URL du pilote : jdbc:oracle:thin:@*<hôte\_bd>:<port\_bd>:<nom\_service\_bd>* Entrez l'URL du pilote en utilisant le format qui est illustré. Les applications IBM Marketing Software ne permettent pas d'utiliser le format RAC (Real Application Cluster) d'Oracle pour des connexions JDBC.

#### DB2

- Pilote : Fournisseur de pilote JCC
- Port par défaut : 50000
- v Classe de pilote : com.ibm.db2.jcc.DB2Driver
- v URL du pilote : jdbc:db2://*<hôte\_base\_de\_données>:<port\_base\_de\_données>/ <nom\_base\_de\_données>*

Ajoutez la propriété personnalisée suivante :

**Nom** : webSphereDefaultIsolationLevel

**Valeur** : 2

**Type de données** : Integer

# <span id="page-24-0"></span>**Chapitre 4. Installation de Marketing Platform**

Vous devez exécuter le programme d'installation d'IBM Marketing Software pour démarrer l'installation de Marketing Platform. Le programme d'installation IBM Marketing Software démarre le programme d'installation Marketing Platform pendant le processus d'installation. Assurez-vous que le programme d'installation d'IBM Marketing Software et le programme d'installation du produit sont stockés dans le même emplacement.

A chaque fois que vous exécutez le programme d'installation d'IBM Marketing Software, vous devez d'abord entrer les informations de connexion de base de données pour les tables système Marketing Platform. Lorsque le programme d'installation de Marketing Platform démarre, vous devez entrer les informations requises pour Marketing Platform.

Après avoir installé Marketing Platform, vous pouvez créer un fichier EAR pour votre produit et installer le package de rapports pour celui-ci. La création du fichier EAR et l'installation du package de rapports ne sont pas obligatoires.

**Important :** Avant d'installer Marketing Platform, assurez-vous que l'espace temporaire disponible sur l'ordinateur où vous installez Marketing Platform est au moins trois fois supérieur à la taille du programme d'installation de Marketing Platform.

#### **Fichiers d'installation**

Les fichiers d'installation sont nommés selon la version du produit et du système d'exploitation sur lequel ils vont être installés, sauf UNIX. Pour UNIX, des fichiers d'installation différents existent pour le mode système X-Window et le mode console.

Le tableau suivant affiche des exemples de l'installation des fichiers nommés en fonction de la version de produit et du système d'exploitation :

| Système d'exploitation                            | <b>Fichier d'installation</b>                                                                                                    |
|---------------------------------------------------|----------------------------------------------------------------------------------------------------|
| Windows: Mode interface graphique et mode console | Produit N.N.N.N win.exe,                                                                                                    |
|                                                   | où <i>Produit</i> indique le nom du produit, N.N.N.N le<br>numéro de version du produit et Windows 64 bits, le<br>système d'exploitation sur lequel le fichier doit être<br>installé.                        |
| UNIX : mode X Window System                       | Produit_N.N.N.N_linux.bin, où Produit indique le nom<br>du produit et N.N.N.N, le numéro de version du produit.                                                                                              |
| UNIX : mode console                               | Produit N.N.N.N.bin, où Produit indique le nom du<br>produit et N.N.N.N, le numéro de version du produit. Ce<br>fichier peut être utilisé pur une installation sur tous les<br>systèmes d'exploitation UNIX. |

*Tableau 8. Fichiers d'installation*

# <span id="page-25-0"></span>**Installation de Marketing Platform en mode interface graphique**

Sous Windows, utilisez le mode interface graphique pour installer Marketing Platform. Sous UNIX, utilisez le mode X Window System pour installer Marketing Platform.

#### **Avant de commencer**

**Important :** avant d'utiliser le mode GUI pour installer Marketing Platform, assurez-vous que l'espace temporaire disponible sur l'ordinateur sur lequel vous installez Marketing Platform a une taille au moins trois fois supérieure à la taille du programme d'installation de Marketing Platform.

Assurez-vous que le programme d'installation IBM Marketing Software et Marketing Platform sont situés dans le même répertoire sur l'ordinateur sur lequel vous souhaitez installer Marketing Platform.

#### **Procédure**

Procédez comme suit pour installer Marketing Platform en mode interface graphique :

- 1. Accédez au dossier dans lequel vous avez sauvegardé le programme d'installation d'IBM Marketing Software et cliquez deux fois dessus pour le démarrer.
- 2. Cliquez sur **OK** dans le premier écran pour afficher la fenêtre Introduction.
- 3. Suivez les instructions du programme d'installation, puis cliquez sur **Suivant**. Utilisez les informations du tableau ci-dessous pour exécuter les actions appropriées dans chaque fenêtre du programme d'installation d'IBM Marketing Software.

*Tableau 9. Interface graphique du programme d'installation d'IBM Marketing Software*

| Fenêtre                                 | Description                                                                                                    |
|-----------------------------------------|----------------------------------------------------------------------------------------------------|
| Introduction                            | Il s'agit de la première fenêtre du programme d'installation d'IBM Marketing<br>Software. Vous pouvez ouvrir les guides d'installation et de mise à niveau<br>Marketing Platform à partir de cette fenêtre. Vous voyez également s'afficher un<br>lien aux guides d'installation et de mise à niveau pour les produits dont les<br>programmes d'installation sont sauvegardés dans le répertoire d'installation.<br>Cliquez sur Suivant pour accéder à la fenêtre suivante. |
| Destination des fichiers de<br>réponses | Cochez la case Générer des fichiers de réponses si vous souhaitez générer des<br>fichiers de réponses pour votre produit. Les fichiers de réponse stockent les<br>informations nécessaires à l'installation de votre produit. Vous pouvez utiliser<br>les fichiers de réponses pour une installation automatique de votre produit, ou<br>pour obtenir des réponses prédéfinies si vous réexécutez le programme<br>d'installation dans le mode interface graphique.          |
|                                         | Cliquez sur Choisir pour accéder à un emplacement où stocker les fichiers de<br>réponse.                                                                                                    |
|                                         | Cliquez sur Suivant pour accéder à la fenêtre suivante.                                                                                                    |

| Fenêtre                                            | Description                                                                                                    |
|----------------------------------------------------|----------------------------------------------------------------------------------------------------|
| Produits IBM Marketing Software                    | Dans la liste du Jeu d'installation, sélectionnez Personnalisé pour choisir les<br>produits à installer.                                                                       |
|                                                    | Dans la zone du Jeu d'installation, vous voyez s'afficher tous les produits dont<br>les programmes d'installation se trouvent dans le même répertoire sur votre<br>ordinateur. |
|                                                    | Dans la zone Description, vous pouvez afficher la description du produit que<br>vous sélectionnez dans la zone du Jeu d'installation.                                          |
|                                                    | Cliquez sur Suivant pour accéder à la fenêtre suivante.                                                                                                    |
| Répertoire d'installation                          | Dans la zone Spécifier le répertoire d'installation, cliquez sur Choisir pour<br>accéder au répertoire où vous souhaitez installer votre produit.                              |
|                                                    | Si vous souhaitez installer le produit dans le dossier où se trouvent les<br>programmes d'installation, cliquez Restaurer le dossier par défaut.                               |
|                                                    | Cliquez sur Suivant pour accéder à la fenêtre suivante.                                                                                                    |
| Sélection du serveur d'applications                | Sélectionnez l'un des serveurs d'application suivants pour l'installation :                                                                                                    |
|                                                    | • IBM WebSphere                                                                                                    |
|                                                    | • Oracle WebLogic                                                                                                    |
|                                                    | Cliquez sur Suivant pour accéder à la fenêtre suivante.                                                                                                    |
| Type de la base de données                         | Sélectionnez le type de base de données Marketing Platform approprié.                                                                                                    |
| Platform                                           | Cliquez sur Suivant pour accéder à la fenêtre suivante.                                                                                                    |
| Connexion à la base de données                     | Entrez les informations suivantes concernant votre base de données :                                                                                                    |
| Platform                                           | • Nom d'hôte de la base de données                                                                                                    |
|                                                    | • Port de la base de données                                                                                                    |
|                                                    | · Nom ou ID système (SID) de la base de données                                                                                                    |
|                                                    | · Nom d'utilisateur de la base de données                                                                                                    |
|                                                    | • Mot de passe de la base de données                                                                                                    |
|                                                    | Cliquez sur Suivant pour accéder à la fenêtre suivante.                                                                                                    |
| Connexion à la base de données<br>Platform (suite) | Examinez et confirmez la connexion JDBC.                                                                                                    |
|                                                    | Cliquez sur Suivant pour accéder à la fenêtre suivante. L'adresse URL peut être<br>personnalisée avec des paramètres supplémentaires si nécessaire.                            |
| Récapitulatif de la préinstallation                | Examinez et confirmez les valeurs que vous avez ajoutées au cours du<br>processus d'installation.                                                                              |
|                                                    | Cliquez sur Installer pour démarrer l'installation.                                                                                                    |
|                                                    | Le programme d'installation de Marketing Platform démarre.                                                                                                    |
|                                                    |                                                                                                    |

*Tableau 9. Interface graphique du programme d'installation d'IBM Marketing Software (suite)*

4. Utilisez les informations du tableau suivant pour naviguer dans le programme d'installation Marketing Platform.

*Tableau 10. Interface graphique du programme d'installation IBM Marketing Platform*

| Fenêtre                     | Description                                                                                                    |
|-----------------------------|----------------------------------------------------------------------------------------------------|
| Introduction                | Il s'agit de la première fenêtre du programme d'installation de Marketing<br>Platform. Vous pouvez ouvrir les guides d'installation et de mise à niveau<br>Marketing Platform à partir de cette fenêtre.                                                            |
|                             | Cliquez sur Suivant pour accéder à la fenêtre suivante.                                                                                                    |
| Contrat de Licence logiciel | Lisez attentivement le contrat. Utilisez Imprimer pour imprimer le contrat.<br>Cliquez sur Suivant après avoir accepté le contrat.                                                                                                    |
| Pays d'installation         | Si vous installez Marketing Platform dans l'un des pays mentionnés dans cette<br>fenêtre, cliquez sur Oui.                                                                                                    |
|                             | Si vous installez Marketing Platform dans l'un des pays non mentionnés dans<br>cette fenêtre, cliquez sur Non.                                                                                                    |
|                             | Cliquez sur Suivant pour accéder à la fenêtre suivante.                                                                                                    |
| Balisage de pages IBM       | Vous pouvez voir cette fenêtre si vous avez sélectionné Oui dans la fenêtre<br>Pays d'installation.                                                                                                    |
|                             | Sélectionnez vos préférences de balisage de page et cliquez sur Suivant.                                                                                                    |
| ID de site IBM              | Vous pouvez voir cette fenêtre si vous avez sélectionné Non dans la fenêtre<br>Pays d'installation.                                                                                                    |
|                             | Entrez votre ID de site IBM et cliquez sur Suivant.                                                                                                    |
| Répertoire d'installation   | Cliquez sur Choisir pour accéder au répertoire où vous souhaitez installer votre<br>produit, ou acceptez la valeur par défaut.                                                                                                    |
|                             | Cliquez sur Suivant pour accéder à la fenêtre suivante.                                                                                                    |
| Composants de Platform      | Dans la liste du Jeu d'installation, sélectionnez Personnalisé pour choisir les<br>composants produits à installer.                                                                                                    |
|                             | Dans la zone Install Set (Jeu d'installation), vous pouvez voir tous les<br>composants Marketing Platform.                                                                                                    |
|                             | Vous pouvez sélectionner les composants suivants :                                                                                                    |
|                             | • Utilitaires d'IBM Marketing Platform                                                                                                    |
|                             | • Application Web IBM Marketing Platform                                                                                                    |
|                             | • Rapports pour IBM Cognos 10 BI                                                                                                    |
|                             | Si vous utilisez des rapports Cognos, vous devez sélectionner cette option<br>pour une nouvelle installation ou une mise à niveau. Cette option installe des<br>fichiers d'authentification et le dernier fichier GlobalStyleSheet.css pour les<br>rapports Cognos. |
|                             | Installez Reports for IBM Cognos 10 BI dans le même emplacement qu'IBM<br>Cognos 10 BI.                                                                                                    |
|                             | Dans la zone Description, vous pouvez afficher la description du produit que<br>vous sélectionnez dans la zone Ensembles d'installation.                                                                                                    |
|                             | Cliquez sur Suivant pour accéder à la fenêtre suivante.                                                                                                    |

| Fenêtre                                         | Description                                                                                                    |
|-------------------------------------------------|----------------------------------------------------------------------------------------------------|
| Paramètre de connexion Platform                 | Sélectionnez l'un des types de connexion suivants :                                                                                                    |
|                                                 | $\cdot$ HTTP                                                                                                    |
|                                                 | • HTTPS                                                                                                    |
|                                                 | Entrez les informations suivantes :                                                                                                    |
|                                                 | • Nom de domaine de réseau (tel que example.com)                                                                                                    |
|                                                 | • Nom d'hôte                                                                                                    |
|                                                 | • Numéro de port                                                                                                    |
|                                                 | Important : Si des produits IBM Marketing Software sont installés dans un<br>environnement réparti, vous devez utiliser le nom de la machine au lieu d'une<br>adresse IP dans l'URL de navigation pour toutes les applications de la suite. |
|                                                 | Cliquez sur Suivant pour accéder à la fenêtre suivante.                                                                                                    |
| Configuration de la base de<br>données Platform | Sélectionnez l'une des options suivantes pour définir la base de données<br>Marketing Platform:                                                                                                    |
|                                                 | · Configuration automatique de la base de données                                                                                                    |
|                                                 | · Configuration manuelle de la base de données                                                                                                    |
|                                                 | Si vous sélectionnez Configuration manuelle de la base de données, cochez la<br>case Exécuter la configuration de Platform si vous souhaitez exécuter la<br>configuration Marketing Platform.                                               |
|                                                 | Si vous sélectionnez Configuration manuelle de la base de données, vous<br>devez compléter les tables système Marketing Platform une fois l'installation<br>terminée.                                                                       |
|                                                 | Cliquez sur Suivant pour accéder à la fenêtre suivante.                                                                                                    |
| Paramètres des utilitaires Platform             | Entrez les informations suivantes si vous prévoyez d'utiliser les outils de ligne<br>de commande Marketing Platform :                                                                                                    |
|                                                 | • Classe du pilote JDBC                                                                                                    |
|                                                 | • URL de connexion JDBC                                                                                                    |
|                                                 | • Classpath du pilote JDBC                                                                                                    |
|                                                 | Cliquez sur Suivant pour accéder à la fenêtre suivante.                                                                                                    |
| Paramètres des utilitaires Platform             | Cliquez sur Choisir pour indiquer le répertoire d'installation de Java.                                                                                                    |
| (suite)                                         | Cliquez sur Suivant pour accéder à la fenêtre suivante.                                                                                                    |

*Tableau 10. Interface graphique du programme d'installation IBM Marketing Platform (suite)*

| Fenêtre                                                   | Description                                                                                                    |
|-----------------------------------------------------------|----------------------------------------------------------------------------------------------------|
| Création de la source de données                          | Le programme d'installation peut créer la source de données JDBC sur votre<br>serveur d'applications Web (WebSphere ou WebLogic). Cette source de données<br>est requise pour que l'application Web Marketing Platform puisse se connecter<br>aux tables système de Marketing Platform. Vous pouvez ignorer cette étape<br>dans le programme d'installation et créer la source de données dans la console<br>d'administration de votre serveur d'applications Web une fois l'installation<br>terminée. |
|                                                           | Si vous sélectionnez la case à cocher Création de la source de données<br>Marketing Platform, le programme d'installation crée la source de données<br>avec les informations que vous fournissez.                                                                                                    |
|                                                           | • Votre serveur d'applications doit être en cours d'exécution.                                                                                                    |
|                                                           | · Entrez un nom pour la source de données.                                                                                                    |
|                                                           | Le programme d'installation crée le nom JNDI automatiquement<br>(UnicaPlatformDS).                                                                                                    |
|                                                           | · Indiquez le répertoire dans lequel le serveur d'applications est installé.                                                                                                    |
|                                                           | Pour WebSphere, il s'agit du répertoire qui contient le répertoire profiles.<br>Vous devez redémarrer WebSphere une fois que le programme d'installation<br>est terminé et avant d'utiliser la source de données.                                                                                                    |
|                                                           | Pour WebLogic, il s'agit du répertoire qui contient le répertoire common.                                                                                                    |
|                                                           | Cliquez sur Suivant pour accéder à la fenêtre suivante.                                                                                                    |
| Informations sur le serveur<br>d'applications (WebSphere) | S'applique uniquement si votre serveur d'applications est un serveur<br>WebSphere.                                                                                                    |
|                                                           | • Entrez le profil du serveur d'applications sur lequel vous prévoyez de<br>déployer Marketing Platform.                                                                                                    |
|                                                           | • Entrez le nom du serveur dans le profil.                                                                                                    |
|                                                           | · Si la sécurité est activée dans WebSphere, entrez l'ID et le mot de passe de<br>l'administrateur.                                                                                                    |
|                                                           | Cliquez sur Suivant pour accéder à la fenêtre suivante.                                                                                                    |
| Informations sur le serveur                               | S'applique uniquement si votre serveur d'applications est un serveur WebLogic.                                                                                                    |
| d'applications (WebLogic)                                 | Entrez le nom du serveur de domaine ainsi que l'ID et le mot de passe de<br>l'administrateur. Si SSL est activé, entrez le port HTTP pour le domaine.                                                                                                    |
|                                                           | Vous devez ajouter le classpath du pilote de base de données à WebLogic dans<br>la console d'administration WebLogic.                                                                                                    |
|                                                           | Cliquez sur Suivant pour accéder à la fenêtre suivante.                                                                                                    |
| Paramètres régionaux par défaut                           | Sélectionnez l'environnement local par défaut de votre installation. L'anglais est<br>sélectionné par défaut.                                                                                                    |
|                                                           | Cliquez sur Suivant pour accéder à la fenêtre suivante.                                                                                                    |
| Emplacement d'IBM Cognos 10 BI                            | Vous pouvez voir cette fenêtre si vous avez choisi d'installer les rapports<br>Cognos dans la fenêtre des Composants de Platform.                                                                                                    |
|                                                           | Cliquez sur Choisir pour indiquer le répertoire d'installation de IBM Cognos 10<br>BI.                                                                                                    |
|                                                           | Cliquez sur Suivant pour accéder à la fenêtre suivante.                                                                                                    |

*Tableau 10. Interface graphique du programme d'installation IBM Marketing Platform (suite)*

| Fenêtre                             | Description                                                                                                    |
|-------------------------------------|----------------------------------------------------------------------------------------------------|
| Récapitulatif de la préinstallation | Examinez et confirmez les valeurs que vous avez ajoutées au cours du<br>processus d'installation.                      |
|                                     | Cliquez sur Installer pour démarrer l'installation.                                                                    |
|                                     | Le programme d'installation de Marketing Platform démarre.                                                             |
| Installation terminée               | Cliquez sur Terminé pour fermer le programme d'installation de Marketing<br>Platform et retourner à celui de la suite. |

<span id="page-30-0"></span>*Tableau 10. Interface graphique du programme d'installation IBM Marketing Platform (suite)*

5. Suivez les instructions du programme d'installation IBM Marketing Software pour terminer l'installation de Marketing Platform. Utilisez les informations du tableau ci-dessous pour exécuter les actions appropriées dans chaque fenêtre du programme d'installation d'IBM Marketing Software.

*Tableau 11. Interface graphique du programme d'installation d'IBM Marketing Software*

| Fenêtre                        | Description                                                                                                    |
|--------------------------------|----------------------------------------------------------------------------------------------------|
| Fichier EAR de déploiement     | Indiquez si vous souhaitez créer un fichier d'archive d'entreprise (EAR) pour<br>déployer vos produits IBM Marketing Software.                                                                |
|                                | Cliquez sur Suivant pour accéder à la fenêtre suivante.                                                                                                    |
| Fichier EAR du package         | Vous pouvez voir cette fenêtre si vous sélectionnez Créer un fichier EAR pour<br>le déploiement dans la fenêtre du Fichier EAR de déploiement.                                                |
|                                | Sélectionnez les applications à inclure dans le fichier EAR.                                                                                                    |
| Détails du fichier EAR         | Entrez les informations suivantes concernant votre fichier EAR :                                                                                                    |
|                                | • Identificateur d'application d'entreprise                                                                                                    |
|                                | • Nom d'affichage                                                                                                    |
|                                | Description                                                                                                    |
|                                | Chemin d'accès au fichier EAR                                                                                                    |
| Détails du fichier EAR (suite) | Sélectionnez Oui ou Non pour créer un autre fichier EAR. Si vous sélectionnez<br>Oui, vous devez entrer les détails du nouveau fichier EAR.                                                   |
|                                | Cliquez sur Suivant pour terminer l'installation de votre produit.                                                                                                    |
| Fichier EAR de déploiement     | Indiquez si vous voulez créer un autre fichier EAR pour déployer vos produits<br>IBM Marketing Software.                                                                                      |
|                                | Cliquez sur Suivant pour accéder à la fenêtre suivante.                                                                                                    |
| Installation terminée          | Cette fenêtre fournit les emplacements des fichiers journaux créés pendant<br>l'installation. Vous pouvez afficher les fichiers journaux lorsque vous quittez le<br>programme d'installation. |
|                                | Cliquez sur Précédent si vous souhaitez modifier des détails de l'installation.                                                                                                    |
|                                | Cliquez sur Terminé pour fermer le programme d'installation de la suite.                                                                                                    |

# **Création d'un fichier EAR après l'exécution du programme d'installation**

Vous pouvez créer un fichier EAR après avoir installé des produits IBM Marketing Software. Vous pouvez effectuer cette opération pour créer un fichier EAR avec la combinaison de produits de votre choix.

#### <span id="page-31-0"></span>**Pourquoi et quand exécuter cette tâche**

**Remarque :** Exécuterez le programme d'installation en mode console à partir de la ligne de commande.

Utilisez la procédure suivante si vous souhaitez créer un fichier EAR après avoir installé les produits IBM Marketing Software :

#### **Procédure**

1. Si vous exécutez le programme d'installation pour la première fois en mode console, effectuez une copie de sauvegarde du fichier .properties du programme d'installation pour chacun des produits installés.

Chaque programme d'installation du produit IBM crée un ou plusieurs fichiers de réponses avec une extension .properties. Ces fichiers sont situés dans le même répertoire que celui dans lequel vous avez placé les programmes d'installation. Vérifiez que vous avez sauvegardé tous les fichiers ayant l'extension .properties, y compris les fichiers

installer\_*produitversion*.properties et les fichiers pour le programme d'installation lui-même IBM , qui est nommé installer.properties.

Si vous prévoyez d'exécuter le programme d'installation en mode sans opérateur, vous devez sauvegarder les fichiers .properties originaux, car lors de l'exécution du programme d'installation en mode sans opérateur, ces fichiers sont effacés. Pour créer un fichier EAR, vous avez besoin des informations inscrites par le programme d'installation dans les fichiers .properties lors de l'installation initiale.

- 2. Ouvrez une fenêtre de commande et remplacez les répertoires par le répertoire qui contient le programme d'installation.
- 3. Exécutez le fichier exécutable du programme d'installation en indiquant l'option suivante :

-DUNICA\_GOTO\_CREATEEARFILE=TRUE

Sur les systèmes de type UNIX, exécutez le fichier .bin plutôt que le fichier .sh.

L'assistant du programme d'installation s'ouvre.

- 4. Suivez les instructions de l'assistant.
- 5. Avant de créer des fichiers EAR supplémentaires, remplacez le/les fichier(s) .properties par la/les sauvegarde(s) que vous avez créée(s) avant la première exécution en mode console.

#### **Installation de Marketing Platform à l'aide du mode console**

Le mode console permet d'installer Marketing Platform par le biais de la fenêtre de ligne de commande. Vous pouvez sélectionner différentes options dans la fenêtre de ligne de commande pour exécuter des tâches comme la sélection des produits à installer ou la sélection du répertoire de base pour l'installation.

#### **Avant de commencer**

Avant d'installer Marketing Platform, assurez-vous que vous avez configuré les éléments ci-dessous.

- Un profil de serveur d'applications
- v Un schéma de base de données

Pour afficher les écrans du programme d'installation en mode console, configurez le logiciel du terminal de sorte qu'il prenne en charge le codage de caractères UTF-8. Les autres systèmes de codage de caractères, comme ANSI, n'affichent pas le texte correctement, et certaines informations ne sont pas lisibles avec ces systèmes de codage.

#### **Procédure**

- 1. Ouvrez une fenêtre d'invite de ligne de commande et accédez au répertoire dans lequel vous avez sauvegardé le programme d'installation d'IBM Marketing Software et le programme d'installation d'Marketing Platform .
- 2. Effectuez l'une des étapes suivantes pour exécuter le programme d'installation d'IBM Marketing Software.
	- v Pour Windows, entrez la commande suivante :

#### *nom\_complet\_programme\_installation\_ibm\_ims* **-i console**

Exemple : **IBM\_Marketing\_Software\_Installer\_10.0.0.0\_win.exe -i console**

• Pour UNIX, appelez le fichier *nom\_complet\_programme\_installation\_ibm\_ims*.sh.

Exemple : **IBM\_Marketing\_Software\_Installer\_10.0.0.0.sh**

- 3. Suivez les instructions qui sont affichées dans l'invite de ligne de commande. Utilisez les instructions suivantes lorsque vous devez sélectionner une option dans l'invite de ligne de commande :
	- v Les options par défaut sont signalées par le symbole [X].
	- v Pour sélectionner ou effacer une option, entrez la valeur définie pour l'option, puis appuyez sur Entrée.

Prenons l'exemple de la liste suivante dans laquelle sont répertoriés les composants que vous pouvez installer :

- 1 [X] Marketing Platform
- 2 [X] Campaign
- 3 [ ] Contact Optimization
- 4 [ ] Distributed Marketing

Si vous souhaitez installer Distributed Marketing, mais pas Campaign, entrez la commande suivante : **2,4**

La liste répertoriant les options que vous avez sélectionnées s'affiche comme suit :

- 1 [X] Marketing Platform
- 2 [ ] Campaign
- 3 [ ] Contact Optimization
- 4 [X] Distributed Marketing

**Remarque :** Vous ne devez pas désélectionner l'option correspondant à Marketing Platform sauf si vous avez déjà installé ce composant.

- 4. Le programme d'installation d'IBM Marketing Software lance le programme d'installation de Marketing Platform au cours du processus d'installation. Suivez les instructions indiquées dans la fenêtre d'invite de ligne de commande du programme d'installation de Marketing Platform.
- 5. Une fois que vous avez entré quit dans la fenêtre d'invite de ligne de commande du programme d'installation de Marketing Platform , cette fenêtre se ferme. Suivez les instructions indiquées dans la fenêtre d'invite de ligne de commande du programme d'installation d'IBM Marketing Software pour terminer l'installation de Marketing Platform.

**Remarque :** Si des erreurs se produisent lors de l'installation, un fichier journal est généré. Vous devez quitter le programme d'installation pour afficher le fichier journal.

### <span id="page-33-0"></span>**Installation de Marketing Platform silencieusement**

Utilisez le mode silencieux pour installerMarketing Platform plusieurs fois.

#### **Avant de commencer**

Avant de procéder à l'installation de Marketing Platform, assurez-vous d'avoir configuré les éléments suivants :

- Un profil de serveur d'applications
- v Un schéma de base de données

#### **Pourquoi et quand exécuter cette tâche**

Lorsque vous installez Marketing Platform en mode silencieux, des fichiers de réponses sont utilisés pour obtenir les informations requises durant l'installation. Vous devez créer des fichiers de réponses pour une installation en mode silencieux du produit. Vous pouvez créer des fichiers de réponses en procédant de l'une des façons suivantes :

- v En utilisant les exemples de fichier de réponses comme modèle pour créer vos fichiers de réponses. Les exemples de fichiers de réponses sont inclus aux programmes d'installation du produit dans l'archive compressée ResponseFiles. Pour plus d'informations sur les exemples de fichiers de réponses, voir [«Exemples de fichiers de réponses», à la page 29.](#page-34-0)
- v En exécutant les programmes d'installation de produit en mode interface graphique (Windows) ou système X-Window (UNIX) ou en mode console avant d'installer le produit en mode silencieux. Un fichier de réponses est créé pour le programme d'installation de la suite IBM Marketing Software et un ou plusieurs fichiers de réponses sont créés pour votre programme d'installation du produit. Les fichiers sont créés dans le répertoire que vous spécifiez.

**Important :** Pour des raisons de sécurité, le programme d'installation n'enregistre pas les mots de passe de base de données dans les fichiers de réponses. Lorsque vous créez des fichiers de réponses, vous devez éditer chaque fichier de réponses pour saisir les mots de passe de base de données. Ouvrez chaque fichier de réponses et recherchez PASSWORD pour identifier l'emplacement dans lequel vous devez effectuer ces modifications.

Lorsque le programme d'installation s'exécute en mode silencieux, il recherche le fichier de réponses selon l'ordre suivant :

- v Dans le répertoire où le programme d'installation d'IBM Marketing Software est stocké.
- v Dans le répertoire personnel de l'utilisateur qui installe le produit

Assurez-vous que tous les fichiers de réponses se trouvent dans le même répertoire. Vous pouvez changer le chemin dans lequel les fichiers de réponses sont lus en ajoutant des arguments à la ligne de commande. Par exemple : **-DUNICA\_REPLAY\_READ\_DIR="myDirPath" -f myDirPath/installer.properties**

# <span id="page-34-0"></span>**Procédure**

Utilisez la commande suivante pour Windows :

v *ibm\_ims\_installer\_full\_name* **-i silent** Exemple :

**IBM\_Marketing\_Software\_Installer\_10.0.0.0\_win.exe -i silent** Utilisez la commande suivante pour Linux :

v *ibm\_ims\_installer\_full\_name \_operating\_system* **.bin -i silent** Exemple :

```
IBM_Marketing_Software_Installer_10.0.0.0_linux.bin -i silent
```
# **Exemples de fichiers de réponses**

Vous devez créer des fichiers de réponses pour configurer une installation en mode silencieux de Marketing Platform. Vous pouvez créer vos fichiers de réponses à partir d'exemples de fichiers de réponses. Les exemples de fichiers de réponses sont fournis avec les programmes d'installation dans l'archive compressée ResponseFiles.

Le tableau suivant contient des informations sur les exemples de fichiers de réponses :

| Exemple de fichier de réponses                                                               | Description                                                                                                    |
|----------------------------------------------------------------------------------------------|----------------------------------------------------------------------------------------------------|
| installer.properties                                                                         | Exemple de fichier de réponses pour l'outil d'installation<br>principal IBM Marketing Software.                                                                                           |
| installer_initiales du produit et numéro de version<br>$ du$ produit.properties              | Exemple de fichier de réponses pour l'outil d'installation<br>Marketing Platform.                                                                                                    |
|                                                                                              | Par exemple, installer_umpn.n.n.n.properties est le<br>fichier de réponses du programme d'installation de<br>Marketing Platform, où n.n.n.n est le numéro de version.                     |
| installer_initiales groupe de rapports, initiales<br>produit et numéro de version.properties | Exemple de fichier de réponses pour le programme<br>d'installation du groupe de rapports.                                                                                                 |
|                                                                                              | Par exemple, installer_urpcn.n.n.n.properties est le<br>fichier de réponses du programme d'installation du<br>groupe de rapports Campaign, où n.n.n.n correspond au<br>numéro de version. |

*Tableau 12. Description d'exemples de fichiers de réponses*

# **Composants Marketing Platform**

L'application Marketing Platform contient les fonctions de navigation commune, de génération de rapports, d'administration des utilisateurs, de sécurité, de planification et de gestion de la configuration d'IBM . Pour chaque environnement IBM Marketing Software, vous devez installer et déployer Marketing Platform une seule fois.

Pour utiliser les utilitaires Marketing Platform sur des ordinateurs supplémentaires, vous devez y installer les utilitaires et l'application Web. Cette opération est nécessaire car les utilitaires utilisent les fichiers JAR dans l'application Web. Cependant, lorsque vous installez Marketing Platform pour utiliser les utilitaires, vous n'avez pas besoin de redéployer Marketing Platform, ni de créer d'autres tables système Marketing Platform.

<span id="page-35-0"></span>Le tableau suivant répertorie les composants que vous pouvez sélectionner lorsque vous installez Marketing Platform :

| Composant                                | Description                                                                                                    |
|------------------------------------------|----------------------------------------------------------------------------------------------------|
| Utilitaires<br>Marketing<br>Platform     | Les outils de ligne de commande qui vous permettent de travailler<br>avec la base de données des tables système Marketing Platform à partir<br>de la ligne de commande pour importer et exporter des configurations,<br>créer des partitions et des filtres de données et restaurer l'utilisateur<br>platform_admin. Installez ce composant sur chaque machine où vous<br>souhaitez pouvoir utiliser les utilitaires Marketing Platform. |
| Application Web<br>Marketing<br>Platform | L'application Web qui fournit l'interface utilisateur commune, la<br>sécurité et la gestion de la configuration d'IBM Marketing Software.<br>Installez ce composant sur la machine sur laquelle vous prévoyez de<br>déployer Marketing Platform.                                                                                                    |
| Rapports pour<br><b>IBM</b> Cognos BI    | Composants d'intégration de rapports pour IBM Cognos. Installez ce<br>composant uniquement sur le système Cognos.                                                                                                    |

*Tableau 13. Composants de Marketing Platform*

# **Création et remplissage manuels des tables système de Marketing Platform**

Lorsque vous installez Marketing Platform, vous pouvez sélectionner l'option qui permet au programme d'installation de créer automatiquement les tables système de Marketing Platform. Sinon, vous pouvez créer manuellement les tables système.

#### **Procédure**

Procédez comme suit pour créer et remplir le système de tables manuellement :

- 1. Exécutez le programme d'installation d'IBM comme décrit dans [«Installation de](#page-25-0) [Marketing Platform en mode interface graphique», à la page 20,](#page-25-0) mais avec les différences suivantes dans vos choix lorsqu'il lance le programme d'installation de Marketing Platform.
	- v Sélectionnez **Configuration manuelle de base de données**.
	- v Décochez la case **Exécuter la configuration Platform**.
- 2. Une fois le programme d'installation terminé, créez les tables système manuellement en exécutant les scripts SQL suivants correspondant à votre type de base de données sur votre base de données des tables système Marketing Platform, comme décrit dans [«Scripts SQL pour la création des tables système»,](#page-73-0) [à la page 68.](#page-73-0)

Exécutez les scripts dans cet ordre.

v ManagerSchema\_*DBType*.sql

Si vous envisagez de prendre en charge les caractères multi-octets (par exemple, le chinois, le japonais ou le coréen) et si votre base de données est DB2, utilisez le script ManagerSchema\_DB2\_unicode.sql.

- v ManagerSchema\_\_*DBType*\_CeateFKConstraints.sql
- active\_portlets.sql
- v quartz\_\_*DBType*.sql
- 3. Exécutez l'utilitaire populateDB pour remplir les tables système avec les utilisateurs et les rôles par défaut.

Utilisez la commande suivante : populateDb -n Manager
Pour plus d'informations sur l'utilisation de cet utilitaire, voir [«populateDb», à](#page-66-0) [la page 61.](#page-66-0)

- 4. Exécutez à nouveau le programme d'installation d'IBM , en effectuant les sélections suivantes lorsqu'il lance le programme d'installation de Marketing Platform.
	- v Sélectionnez **Configuration manuelle de base de données**.
	- v Cochez la case **Exécuter la configuration Platform**.
		- Cette opération ajoute les propriétés de configuration par défaut aux tables système.

# **Chapitre 5. Déploiement de Marketing Platform**

Vous devez suivre un ensemble d'instructions lorsque vous déployez Marketing Platform dans votre serveur d'applications Web. Il existe un ensemble d'instructions spécifique pour le déploiement de Marketing Platform sur WebLogic et sur WebSphere.

Lorsque vous avez exécuté le programme d'installation d'IBM, vous avez exécuté l'une des actions suivantes :

- Vous avez inclus Marketing Platform dans un fichier EAR.
- Vous avez créé le fichier WAR de Marketing Platform (unica.war).

Si vous avez inclus d'autres produits dans un fichier EAR, vous devez suivre les instructions de déploiement détaillées dans les guides d'installation individuels pour les produits inclus dans le fichier EAR.

Nous partons du principe que vous savez comment travailler avec votre serveur d'applications Web. Pour plus d'informations sur la navigation dans la console d'administration, voir la documentation du serveur d'applications Web.

# **Instructions de déploiement de Marketing Platform sur WebLogic**

Vous devez suivre un ensemble d'instructions lorsque vous déployez Marketing Platform sur l'application WebLogic.

Utilisez les instructions suivantes lorsque vous déployez les produits Marketing Platform sur une version prise en charge de WebLogic :

- Les produits IBM Marketing Software personnalisent la machine virtuelle Java qui est utilisée par WebLogic. Si vous rencontrez des erreurs liées à la machine virtuelle Java, vous pouvez créer une instance WebLogic dédiée aux produits IBM Marketing Software.
- v Ouvrez le fichier startWebLogic.cmd et vérifiez que le SDK qui est sélectionné pour le domaine WebLogic que vous utilisez est le SDK Sun pour la variable **JAVA\_VENDOR**.

La variable **JAVA\_VENDOR** doit avoir la valeur Sun (**JAVA\_VENDOR=Sun**). Si la variable **JAVA\_VENDOR** a pour valeur **JAVA\_VENDOR**, cela signifie que JRockit est sélectionné. Vous devez modifier le SDK sélectionné, car JRockit n'est pas pris en charge. Pour modifier le SDK sélectionné, voir la documentation BEA WebLogic.

- Déployez Marketing Platform en tant qu'application Web.
- v Si vous configurez WebLogic pour qu'il utilise dans le plug-in IIS, consultez la documentation BEA WebLogic.
- v Exécutez les tâches suivantes si votre installation doit prendre en charge les caractères non-ASCII, par exemple, pour le portugais ou pour les paramètres régionaux qui exigent des caractères multi-octets :
	- 1. Editez le script **setDomainEnv** dans le répertoire bin sous le répertoire de domaine WebLogic afin d'ajouter -Dfile.encoding=UTF-8 à **JAVA\_VENDOR**.
	- 2. Dans la console WebLogic, cliquez sur le lien **Domaine** sur la page d'accueil.
	- 3. Dans l'onglet **Applications Web**, cochez la case **Chemin réel archivé activé**.
	- 4. Redémarrez WebLogic.
	- 5. Déployez et démarrez le fichier EAR ou le fichier unica.war.

v Dans le cas d'un déploiement dans un environnement de production, spécifiez 1024 comme paramètres de taille de segment de mémoire de la machine virtuelle Java, en ajoutant la ligne suivante au script setDomainEnv :

**Set MEM\_ARGS=-Xms1024m -Xmx1024m -XX:MaxPermSize=256m**

# **Instructions de déploiement de Marketing Platform sur WebSphere**

Vous devez suivre un ensemble d'instructions lorsque vous déployez Marketing Platform sur WebSphere.

Assurez-vous que la version de WebSphere répond aux conditions requises décrites dans le document *IBM Enterprise Products Recommended Software Environments and Minimum System Requirements*, et comporte les groupes de correctifs requis. Suivez les instructions décrites ci-dessous lorsque vous déployez Marketing Platform sur WebSphere :

- v Spécifiez la propriété personnalisée suivante sur le serveur :
	- Nom : com.ibm.ws.webcontainer.invokefilterscompatibility
	- Valeur : true
- Voir<http://www-01.ibm.com/support/docview.wss?uid=swg21284395>pour obtenir des instructions sur le paramétrage de la propriété personnalisée dans WebSphere.
- v Déployez le fichier EAR IBM ou le fichier unica.war en tant qu'application d'entreprise. Lorsque vous déployez le fichier EAR ou le fichier unica.war, vérifiez que la valeur Java 17 est affectée au niveau de source du kit JDK du compilateur JSP et que les pages JSP sont précompilées comme suit :
	- Dans le formulaire dans lequel vous recherchez et sélectionnez le fichier WAR, sélectionnez **Afficher tous les paramètres et options d'installation** afin que l'assistant **Sélection des options d'installation** s'exécute.
	- cA l'étape 1 de l'assistant **Sélection des options d'installation**, sélectionnez **Précompiler les fichiers JavaServer Pages**.
	- A l'étape 3 de l'assistant **Sélection des options d'installation**, vérifiez que le paramètre **Niveau de source de kit JDK** a pour valeur 17. Si vous avez déployé un fichier EAR, définissez le paramètre **Niveau de**
		- **source de kit JDK** pour chaque fichier WAR.
	- A l'étape 8 de l'assistant **Sélection des options d'installation**, sélectionnez **UnicaPlatformDS** comme ressource cible correspondante.
	- A l'étape 10 de l'assistant **Sélection des options d'installation**, indiquez /unica (en minuscules) comme racine de contexte.
- v Dans la section **Paramètres de conteneur Web > Conteneur Web > Gestion de session** du serveur, activez les cookies. Spécifiez un autre nom de cookie de session pour chaque application déployée. Utilisez l'une des procédures suivantes pour spécifier un nom de cookie :
	- Cochez la case **Remplacer la gestion de session** sous **Gestion de session**. Si vous avez déployé des fichiers WAR séparés pour vos produits IBM Marketing Software, dans la console WebSphere, dans la section **Applications > Applications d'entreprise > [application\_déployée] > Gestion de session > Activer les cookies > Nom de cookie** du serveur, spécifiez un nom de cookie de session unique.

Si vous avez déployé des fichiers EAR pour vos produits IBM Marketing Software, dans la console WebSphere, dans la section **Applications > Applications d'entreprise > [application\_déployée] > Gestion de module >**

**[module\_déployé] > Gestion de session > Activer les cookies > Nom de cookie** du serveur, spécifiez un nom de cookie de session unique.

– Si votre installation doit prendre en charge les caractères non-ASCII, par exemple pour le portugais ou pour les paramètres régionaux qui exigent des caractères multi-octets, ajoutez la ligne suivante dans **Arguments JVM génériques** au niveau du serveur :

#### **-Dfile.encoding=UTF-8**

#### **-Dclient.encoding.override=UTF-8**

Conseil de navigation : sélectionnez **Serveurs > Serveurs d'applications > Gestion de processus et Java > Définition de processus > Machine virtuelle Java > Arguments JVM génériques**. Voir la documentation WebSphere pour obtenir plus de détails.

- v Dans la section **Applications > Applications d'entreprise** du serveur, sélectionnez le fichier EAR ou le fichier WAR que vous avez déployé, puis sélectionnez **Chargement de classes et détection de mise à jour** et définissez les propriétés ci-dessous.
	- Si vous déployez un fichier WAR :
		- Pour **Ordre du chargeur de classes**, sélectionnez **Classes chargées en premier avec un chargeur de classes local (dernier parent)**.
		- Pour **Règles de chargeur de classes WAR**, sélectionnez **Chargeur de classes unique pour l'application**.
	- Si vous déployez un fichier EAR :
		- Pour **Ordre du chargeur de classes**, sélectionnez **Classes chargées en premier avec un chargeur de classes local (dernier parent)**.
		- Pour **Règles de chargeur de classes WAR**, sélectionnez **Chargeur de classes pour chaque fichier WAR de l'application**.
- v Commencez le déploiement. Si votre instance de WebSphere est configurée pour utiliser une machine virtuelle Java version 1.6 ou plus récente, procédez comme suit pour résoudre un problème avec la base de données de fuseau horaire.
	- 1. Arrêtez WebSphere.
	- 2. Téléchargez IBM Time Zone Update Utility for Java (JTZU) à partir du site Web IBM :

<http://www.ibm.com/developerworks/java/jdk/dst/index.html>

- 3. Suivez les étapes indiquées par IBM (JTZU) pour mettre à jour les données de fuseau horaire dans votre machine virtuelle Java.
- 4. Redémarrez WebSphere.
- v Dans Applications d'entreprise WebSphere, sélectionnez *Votre application* **> Gestion des modules >** *Votre application* **> Ordre du chargeur de classes > Classes chargées en premier avec un chargeur de classe local (dernier parent)**.
- v La taille de segment de mémoire minimale recommandée pour le fonctionnement de base de l'application est 512 et la taille de segment de mémoire maximale recommandée est 1024.

Pour spécifier la taille de segment de mémoire, procédez comme suit :

- 1. Dans Applications d'entreprise WebSphere, sélectionnez **Serveurs > Serveurs d'applications WebSphere > serveur1 > Infrastructure du serveur > Gestion des processus et Java > Définition des processus > Machine virtuelle Java**.
- 2. Affectez la valeur 512 à la taille du segment de mémoire initial.
- 3. Affectez la valeur 1024 à la taille de segment de mémoire maximale.

Pour plus d'informations sur la définition de la taille, voir la documentation WebSphere.

# **Vérification de l'installation de Marketing Platform**

Après avoir installé et déployé Marketing Platform, vous devez vérifier qu'il n'existe pas d'erreur dans l'installation et le déploiement de Marketing Platform. Vous pouvez configurer l'installation de Marketing Platform après l'avoir vérifiée.

# **Procédure**

Pour vérifier l'installation de Marketing Platform, exécutez les tâches suivantes :

1. Accédez à l'URL d'IBM Marketing Software à l'aide d'un navigateur Web pris en charge.

Si vous avez entré un domaine lors de l'installation de Marketing Platform, L'URL est la suivante, où *hôte* est l'ordinateur sur lequel Marketing Platform est installé, *domain.com* est le domaine dans lequel réside la machine hôte et *port* est le numéro de port sur lequel le serveur d'applications Web est en mode écoute :

http://*hôte.domaine.com:port*/unica

2. Connectez-vous à l'aide de la connexion de l'administrateur par défaut, qui est asm\_admin avec password comme mot de passe.

Vous êtes invité à modifier le mot de passe. Vous pouvez réutiliser le mot de passe existant, mais pour des raisons de sécurité, il est conseillé d'en choisir un nouveau.

La page d'accueil par défaut est le tableau de bord, que vous configurerez ultérieurement.

- 3. Dans le menu **Paramètres**, vérifiez les utilisateurs, les groupes d'utilisateurs et les pages Droits d'accès utilisateur pour vérifier que les utilisateurs, les groupes, les rôles et les droits d'accès préconfigurés sont présents, comme décrit dans le document *Marketing Platform - Guide d'administration*.
- 4. Ajoutez un nouvel utilisateur et un nouveau groupe et vérifiez que les données sont entrées dans la base de données de la table système Marketing Platform.
- 5. Dans le menu **Paramètres**, consultez la page Configuration pour vérifier que les propriétés de configuration de Marketing Platform existent.

# **Que faire ensuite**

Il existe des tâches de configuration supplémentaires, telles que la configuration du tableau de bord, la configuration de l'accès des utilisateurs aux applications IBM et l'intégration à un système de contrôle d'accès LDAP ou Web (facultatif). Voir *IBM Marketing Platform - Guide d'administration* pour plus d'instructions.

# **Chapitre 6. Configuration de Marketing Platform après le déploiement**

Pour une installation de base de Marketing Platform, vous devez configurer Marketing Platform après le déploiement si vous utilisez la fonction de génération de rapports d'IBM Marketing Software ou si vous souhaitez utiliser une stratégie de mot de passe.

Si vous utilisez la fonction de génération de rapports d'IBM Marketing Software, voir le document *IBM Marketing Software Reports - Guide d'installation et de configuration*. Si vous disposez d'une stratégie de mot de passe spécifique, voir «Paramètres de mot de passe par défaut» pour déterminer si vous devez modifier les paramètres de mot de passe par défaut.

Marketing Platform possède d'autres propriétés (page Configuration) qui permettent d'effectuer des fonctions importantes que vous pouvez éventuellement régler. Pour en savoir plus sur leur objet et leur définition, voir l'aide contextuelle pour les propriétés ou le document *IBM Marketing Platform - Guide d'administration*.

# **Paramètres de mot de passe par défaut**

IBM Marketing Software fournit des paramètres par défaut pour l'utilisation de mots de passe. Toutefois, vous pouvez utiliser la catégorie **Général > Paramètres de mot de passe** sur la page IBM Marketing Software Configuration pour modifier les paramètres par défaut et créer vos stratégies de mot de passe.

Les paramètres de mot de passe par défaut s'appliquent aux mots de passe pour les utilisateurs créés dans IBM Marketing Software. Ils ne s'appliquent pas aux utilisateurs importés via la synchronisation avec un système externe, tel que Windows Active Directory, un serveur d'annuaire LDAP pris en charge ou un serveur de contrôle d'accès Web. Nombre maximal de tentatives de connexion infructueuses autorisées, qui affecte les utilisateurs internes et externes, constitue la seule exception. Veuillez également noter que cette propriété ne remplace pas les éventuelles restrictions similaires définies dans un système externe.

Les paramètres suivants sont les paramètres par défaut d'IBM Marketing Software :

- v Nombre maximal de tentatives de connexion infructueuses autorisées : 3
- v Nombre de mots de passe conservés dans l'historique : 0
- Validité (en jours) : 30
- Mots de passe blancs autorisés : True
- Autoriser nom d'utilisateur et mot de passe identiques : True
- v Nombre minimal de caractères numériques : 0
- $\bullet$  Nombre minimal de caractères alphabétiques : 0
- Nombre minimal de caractères : 4

Voir l'aide en ligne pour les descriptions des paramètres par défaut.

# **Définition du délai d'attente de session de l'application Web (facultatif)**

Le délai d'attente de session détermine combien de temps une session HTTP inactive peut rester ouverte avant d'arriver à expiration.

### **Procédure**

Définissez le délai d'attente de session sur le serveur d'applications Web :

- WebSphere : utilisez IBM WebSphere Application Server Administrative Console pour définir le délai d'attente de session en minutes. Vous pouvez ajuster ce paramètre au niveau du serveur ou de l'application d'entreprise. Voir la documentation WebSphere pour plus d'informations.
- v WebLogic : utilisez la console WebLogic pour définir le délai d'attente de session en secondes ou ajustez la valeur du paramètre **TimeoutSecs** de l'élément **session-descriptor** dans le fichier weblogic.xml.

# **Configuration supplémentaire pour une sécurité améliorée**

Les procédures de cette section décrivent certaines configurations supplémentaires dans le serveur d'applications Web. Elles sont facultatives, mais recommandées pour une sécurité améliorée.

# **Désactivation de l'indicateur X-Powered-By**

Si votre organisation est consciente que l'indicateur X-Powered-By dans la variable d'en-tête est un risque de sécurité, vous pouvez le désactiver à l'aide de cette procédure.

### **Procédure**

- 1. Si vous utilisez WebLogic, dans la console d'administration, sous *nom\_domaine* **> Configuration > Web Application**, définissez **X-Powered-By Header** sur **X-Powered-By Header will not be sent**.
- 2. Si vous utilisez WebSphere, procédez comme suit.
	- a. Dans la console d'administration WebSphere, accédez à **Serveurs > Types de serveurs > Serveurs d'applications WebSphere >** *nom\_serveur* **> Paramètres du conteneur Web > Conteneur Web**.
	- b. Sous **Propriétés supplémentaires**, sélectionnez **Propriétés personnalisées**.
	- c. Dans la page Propriétés personnalisées, cliquez sur **Nouveau**.
	- d. Dans la page Paramètres, créez une propriété personnalisée nommée com.ibm.ws.webcontainer.disablexPoweredBy et définissez la valeur false.
	- e. Cliquez sur **Appliquer** ou sur **OK**.
	- f. Cliquez sur **Sauvegarder** dans la barre des tâches de la console d'administration pour sauvegarder les modifications apportées à la configuration.
	- g. Redémarrez le serveur.

# **Configuration d'un chemin d'accès aux cookies restrictif**

Dans votre serveur d'applications Web, vous pouvez restreindre l'accès aux cookies à une application spécifique pour une meilleure sécurité. Si l'accès n'est pas restreint, les cookies sont valides dans toutes les applications déployées.

### **Procédure**

1. Si vous utilisez WebLogic, procédez comme suit.

- a. Extrayez le fichier weblogic.xml du package WAR ou EAR dans lequel vous souhaitez ajouter le chemin d'accès aux cookies restrictif.
- b. Ajoutez les éléments suivants au fichier weblogic.xml, où *chemin\_contexte* correspond au chemin de contexte pour l'application déployée. Pour les applications IBM Marketing Software, le chemin de contexte est généralement /unica.

```
<session-descriptor>
   <session-param>
     <param-name>CookiePath</param-name>
     <param-value>/chemin_contexte> </param-value>
   </session-param>
</session-descriptor>
```
- c. Régénérez le fichier WAR ou EAR.
- 2. Si vous utilisez WebSphere, procédez comme suit.
	- a. Dans la console d'administration WebSphere, accédez à l'onglet **Gestionnaire de sessions > Cookie**.
	- b. Dans la zone **Chemin du cookie**, indiquez le chemin de contexte de votre application.

```
Pour les applications IBM Marketing Software, le chemin de contexte est
généralement /unica.
```
# **Désactivation de la mise en cache des valeurs de propriété de configuration de Campaign et Marketing Platform**

Si Campaign ou Marketing Platform ne sélectionne pas les propriétés de configuration, vous pouvez désactiver la mise en cache, comme indiqué dans cette procédure.

### **Pourquoi et quand exécuter cette tâche**

Définissez des arguments JVM génériques sur le serveur d'application Web sur lequel Marketing Platform est déployé, en procédant comme suit.

#### **Procédure**

1. Définissez l'argument JVM suivant, qui désactive le cache Hibernate L2. -DUNICA\_PLATFORM\_CACHE\_ENABLED=false

Par défaut, cette valeur est définie sur true, qui permet de fournir les meilleures performances.

2. Définissez l'argument JVM suivant, qui permet la mise en cache local. Cet argument permet d'améliorer les performances lorsque le cache Hibernate est désactivé.

-DUNICA\_PLATFORM\_LOCAL\_CACHE\_ENABLED=true

Lorsque ce mécanisme de mise en cache local est activé, les configurations sont mises à jour toutes les 60 minutes. Si vous souhaitez que les modifications apportées à la configuration soient immédiatement sélectionnées, vous devez redémarrer le serveur d'application.

# **Chapitre 7. Installation de Marketing Platform dans un cluster**

Marketing Platform prend en charge le déploiement de cluster IBM WebSphere Application Server. La mise en cluster n'est pas prise en charge sur WebLogic.

### **Présentation des processus**

Les étapes suivantes présentent le processus de configuration d'un déploiement de cluster de Marketing Platform.

- 1. Configurer des clusters WebSphere sur deux serveurs ou plus
- 2. Créer un profil pour le noeud principal dans WebSphere
- 3. Créer des noeuds de cluster WebSphere
- 4. Créer un cluster WebSphere
- 5. Ajouter des noeuds existants au cluster (facultatif)
- 6. Démarrer les noeuds, le serveur Web et le cluster
- 7. Créer des fournisseurs JDBC
- 8. Installer et déployer des produits IBM Marketing Software
- 9. Configurer le serveur HTTP IBM en tant qu'équilibreur de charge
- 10. Configurer des journaux Marketing Platform

### **Prérequis**

Les conditions suivantes doivent être remplies avant l'exécution des procédures décrites dans la présente section.

- v Les plug-in du serveur HTTP IBM et du serveur HTTP IBM doivent être installés sur le serveur sur lequel vous prévoyez de créer le profil WebSphere Deployment Manager. Le serveur HTTP IBM est gratuitement fourni avec WebSphere.
- Le serveur HTTP IBM est opérationnel.

# **Création d'un profil WebSphere pour le noeud principal d'un cluster**

Suivez ces instructions pour créer un profil WebSphere pour le noeud principal d'un cluster Marketing Platform.

#### **Pourquoi et quand exécuter cette tâche**

Exécutez les étapes suivantes dans l'assistant de création de profil WebSphere.

Voir la vidéo suivante pour une démonstration : [https://www.youtube.com/](https://www.youtube.com/watch?v=RREp9n2Yy_o) [watch?v=RREp9n2Yy\\_o](https://www.youtube.com/watch?v=RREp9n2Yy_o)

#### **Procédure**

- 1. Sélectionnez **Cible (Deployment Manager et un serveur d'application fédéré)** comme type.
- 2. Dans la première partie de l'écran Web Server Definition, procédez comme suit.
	- a. Sélectionnez **Create a Web Server definition**.
	- b. Sélectionnez **IBM HTTP Server** comme type de serveur Web.

c. Entrez le nom du serveur Web.

Dans une étape suivante, vous allez créer un serveur Web dans le cluster à l'aide de ce nom.

Les exemples de ce guide utilisent IMPWebServer comme nom de serveur Web.

- d. Entrez l'hôte et le port du serveur Web.
- 3. Dans la deuxième partie de l'écran Web Server Definition, procédez comme suit.
	- a. Chemin du répertoire d'installation du serveur Web
	- b. Chemin du répertoire d'installation du plug-in du serveur Web

## **Création de profils pour des noeuds supplémentaires**

Suivez ces instructions pour créer des noeuds supplémentaires pour un cluster Marketing Platform.

### **Pourquoi et quand exécuter cette tâche**

Créez des noeuds WebSphere sur plusieurs serveurs. Vous pouvez créer les profils de noeud à l'aide de l'outil Profile Management ou de la commande manageprofile.

# **Ajout de noeuds existants aux noeuds de cluster**

Vous pouvez, si vous le souhaitez, ajouter vos profils WebSphere existants en tant que noeuds dans l'environnement cluster.

#### **Pourquoi et quand exécuter cette tâche**

Suivez ces instructions pour ajouter des noeuds existants au cluster.

#### **Procédure**

- 1. Démarrez Websphere Deployment Manager comme suit.
	- a. Connectez-vous au serveur sur lequel WebSphere Deployment Manager est installé.
	- b. Accédez à l'emplacement du profil Deployment Manager. Exemple d'emplacement : /data/webservers/IBM/WASND85/profiles/Dmgr01/ bin
	- c. Exécutez le script startmanager.
- 2. Ajoutez le noeud de profil WebSphere au cluster en procédant comme suit.
	- a. Connectez-vous au serveur sur lequel le profil WebSphere est créé.
	- b. Accédez à l'emplacement du profil WebSphere.

Exemple d'emplacement : /data/webservers/IBM/WASND85/profiles/ AppSrv01/bin

c. Exécutez la commande suivante : ./addNode.sh *DEPLOYMENT\_MANAGER\_HOST DEPLOYMENT\_MANAGER\_SOAP\_PORT*

Par exemple : ./addNode.sh example.com 8879

Vous pouvez obtenir le port SOAP à partir de Deployment Manager – AboutThisProfile.txt.

# **Création d'un cluster WebSphere**

Utilisez le profil WebSphere Deployment Manager pour créer le cluster.

### **Pourquoi et quand exécuter cette tâche**

Pour plus d'informations, voir la vidéo suivante : [https://www.youtube.com/](https://www.youtube.com/watch?v=wK06h2kVq5w) [watch?v=wK06h2kVq5w](https://www.youtube.com/watch?v=wK06h2kVq5w)

# **Création du serveur Web dans le cluster**

Le serveur HTTP IBM peut être configuré pour se connecter aux noeuds du cluster et servir d'équilibreur de charge.

### **Pourquoi et quand exécuter cette tâche**

Utilisez le profil WebSphere Deployment Manager pour créer le serveur Web dans le cluster.

Pour plus d'informations, voir la vidéo suivante : [https://www.youtube.com/](https://www.youtube.com/watch?v=rfOFBRX7Kjc) [watch?v=rfOFBRX7Kjc](https://www.youtube.com/watch?v=rfOFBRX7Kjc)

Donnez à votre serveur Web le nom utilisé à l'étape "Création d'un profil WebSphere pour le noeud principal d'un cluster". Les exemples de ce guide utilisent IMPWebServer comme nom de serveur Web.

# **Démarrage des noeuds, du serveur Web et du cluster**

Démarrez, dans l'ordre, le serveur HTTP IBM et le cluster.

### **Pourquoi et quand exécuter cette tâche**

Avant de démarrer le cluster WebSphere à partir de la console WebSphere, démarrez tous les noeuds créés aux étapes précédentes, puis démarrez le serveur HTTP IBM . Le serveur HTTP IBM est gratuitement fourni avec WebSphere.

### **Procédure**

- 1. Démarrez les noeuds sur chaque serveur en accédant au profil approprié sous data/webservers/IBM/WASND85/profiles dans votre installation WebSphere et en exécutant le script startNode.
- 2. Démarrez le serveur HTTP IBM comme suit.
	- a. Ouvrez le fichier conf sur le serveur HTTP IBM et vérifiez que le port d'écoute du serveur HTTP IBM est 80.

Le fichier conf se trouve dans le répertoire conf de votre installation du serveur HTTP IBM . L'emplacement d'installation typique est data/webservers/IBM/IHS.

Recherchez Listen 80 dans le fichier.

- b. Pour démarrer le serveur, accédez au répertoire data/webservers/IBM/IHS/ bin dans votre installation du serveur HTTP IBM et exécutez la commande suivante : ./apachectl start.
- a. Vérifiez que le serveur HTTP IBM a été démarré avec succès en lançant l'URL du serveur.
- 3. Démarrez le cluster à partir de WebSphere Deployment Manager en procédant comme suit.
- a. Accédez à **Serveurs > Clusters > WebSphere application server cluster**.
- b. Sélectionnez votre cluster et cliquez sur **Démarrer**.

Si le cluster ne démarre pas, procédez comme suit. :

- v Vérifiez que vos noeuds de cluster s'exécutent sur chaque serveur.
- Vérifiez que les serveurs d'application sont démarrés. Vous pouvez accéder aux membres du cluster et démarrer chaque serveur d'application manuellement.

# **Création de fournisseurs JDBC dans un cluster**

La création de fournisseurs JDBC est légèrement différente dans un environnement en cluster que dans un environnement qui n'est pas en cluster.

### **Pourquoi et quand exécuter cette tâche**

Pour plus d'informations, voir la vidéo suivante : [https://www.youtube.com/](https://www.youtube.com/watch?v=fGYgwNvSC7c) [watch?v=fGYgwNvSC7c](https://www.youtube.com/watch?v=fGYgwNvSC7c)

# **Installation de produits IBM Marketing Software dans un cluster**

Suivez le guide d'installation de votre produit IBM Marketing Software pour installer et déployer le produit avec la configuration supplémentaire décrite dans cette procédure.

## **Pourquoi et quand exécuter cette tâche**

- v Installez votre produit sur le noeud principal en suivant les instructions du guide d'installation du produit.
- v Lors de l'installation, indiquez le port de la machine du gestionnaire de clusters comme port HTTP de l'application.

Si vous n'indiquez pas ce port, vous devez changer la valeur de la propriété de configuration de l'URL de navigation du produit sur la page **Paramètres > Configuration**.

- v Partagez ou montez le répertoire d'installation du produit à partir de la machine principale sur toutes les machines de noeud. Pour AIX/Linux, vous pouvez monter l'unité d'installation.
- Déployez l'application Web du produit sur le cluster WebSphere.

# **Configuration du serveur HTTP IBM en tant qu'équilibreur de charge**

Pour configurer le serveur HTTP IBM en tant qu'équilibreur de charge avec Marketing Platform, procédez comme suit.

### **Procédure**

- 1. Dans la console d'administration WebSphere, accédez à **Serveurs > Types de serveurs > Web Servers**.
- 2. Sélectionnez le nom du serveur et cliquez sur **Generate Plug-in**. Sélectionnez ensuite le nom du serveur et cliquez sur **Propogate Plug-in**.

Vérifiez que le fichier plugin-cfg.xml est généré. Notez le chemin de ce fichier.

Ouvrez le fichier et vérifiez qu'il contient les bonnes informations de groupes URI et de serveur en cluster. Si les informations ne sont pas correctes, modifiez le fichier et répétez les étapes de cette procédure.

3. Ouvrez le fichier conf du serveur HTTP IBM et ajoutez les deux lignes suivantes en bas du fichier.

Le fichier conf se trouve dans le répertoire conf de votre installation du serveur HTTP IBM . L'emplacement d'installation typique est data/webservers/IBM/IHS.

LoadModule was\_ap22\_module *IBM HTTP SERVER HOME*/Plugins/bin/64bits/mod\_was\_ap22\_http.so WebSpherePluginConfig *IBM HTTP SERVER HOME*/config/vmw009113022209/plugin-cfg.xml

4. Redémarrez le cluster.

# **Configuration de la propriété permettant de contrôler le planificateur dans un environnement en cluster**

Dans un environnement en cluster, les diverses instances du planificateur IBM EMM fournies par Marketing Platform exécutent toutes des tâches de planification, ce qui peut être source de conflits. Pour éviter de tels conflits, désactivez le planificateur sur tous les noeuds sauf un.

## **Pourquoi et quand exécuter cette tâche**

Dans la console d'administration WebSphere, définissez le paramètre de machine virtuelle Java DISABLE\_SCHEDULER\_CLIENT\_ON\_CURRENT\_NODE avec l'option -D sur tous les noeuds sauf un. Cette opération désactive le planificateur sur le noeud en cluster du serveur d'applications.

Par exemple : -DDISABLE\_SCHEDULER\_CLIENT\_ON\_CURRENT\_NODE=true.

Lorsque vous configurez ce paramètre de machine virtuelle Java sur tous les noeuds sauf un, tous les travaux planifiés sont exécutés sur le noeud en cluster du serveur d'applications où ce paramètre n'est pas défini.

**Important :** Si le noeud sur lequel le planificateur est activé est arrêté, aucune tâche planifiée n'est exécutée.

# **Configuration de journaux Marketing Platform dans un cluster**

Vous pouvez générer des journaux pour chaque noeud sur lequel vous déployez Marketing Platform. Vous pouvez indiquer différents niveaux de journalisation pour chaque noeud de votre cluster.

Il existe deux options pour la génération de journaux Marketing Platform pour chaque noeud du cluster :

- v Le partage de l'emplacement dans lequel Marketing Platform est installé.
- v La définition de l'accueil Marketing Platform dans un paramètre Java.

Les deux méthodes sont décrites dans cette section.

# **Partage de l'emplacement dans lequel Marketing Platform est installé.**

Suivez cette procédure pour partager l'emplacement d'installation de Marketing Platform sur tous les noeuds du cluster.

## **Avant de commencer**

Pour partager l'emplacement, vous devez installer Marketing Platform sur une unité partagée accessible depuis tous les noeuds.

#### **Procédure**

1. Dans la console d'administration WebSphere, ajoutez le paramètre Java -DPLATFORM\_LOG4J\_PROPERTIES\_FILE sur chaque noeud.

Par exemple : -DPLATFORM\_LOG4J\_PROPERTIES\_FILE=log4j\_node1.properties

où log4j node1.properties est une copie du fichier log4j.properties.

**Remarque :** si la consignation XML est configurée, dans la console d'administration WebSphere, ajoutez le paramètre Java -DPLATFORM LOG4J XML FILE sur chaque noeud.

Par exemple : -DPLATFORM\_LOG4J\_XML\_FILE=log4j\_node1.xml, log4j\_node1.xml correspondant à une copie du fichier log4j.xml.

2. Utilisez la commande suivante pour définir le nom du fichier journal sur chaque noeud. Assurez-vous que les noms de fichier journal sont différents, afin de pouvoir identifier facilement le fichier généré à partir de chaque noeud.

Dans la console d'administration WebSphere, ajoutez -Dlog4j.appender.System.File=Log\_File\_Name

Par exemple : -Dlog4j.appender.System.File=platform\_node1.log.

**Remarque :** cette propriété peut être utilisée dans le cas de la consignation XML ou de la consignation des fichiers de propriétés.

3. Redémarrez le cluster.

Tous les fichiers journaux sont créés dans le répertoire Platform/logs dans votre installation Marketing Platform.

# **Définition du répertoire principal Marketing Platform dans un paramètre Java**

Utilisez cette procédure pour définir le répertoire principal Marketing Platform dans un paramètre Java qui pointe vers l'emplacement de génération des journaux.

### **Procédure**

1. Utilisez la commande suivante pour spécifier le paramètre Java dans la console d'administration WebSphere.

-DUNICA\_PLATFORM\_HOME=*path\_where\_log\_files\_are\_placed* Par exemple : UNICA\_PLATFORM\_HOME=/opt/Platform

- 2. Créez les répertoires suivants à l'emplacement spécifié précédemment : conf et logs.
- 3. Accordez des droits d'accès en écriture au répertoire logs.
- 4. Copiez le fichier log4j.properties dans le répertoire conf.

Le fichier log4j.properties se trouve dans le répertoire conf du répertoire d'installation Marketing Platform.

- 5. Répliquez la structure du répertoire d'installation de Marketing Platform sur tous les noeuds du cluster, comme suit.
	- a. Créez une structure de répertoire identique sur chaque noeud jusqu'au répertoire *PLATFORM\_HOME*/Platform/conf.
- b. Créez le répertoire logs dans le répertoire *PLATFORM\_HOME*/Platform, puis fournissez les droits d'accès en écriture sur le répertoire logs.
- c. Copiez le fichier log4j.properties dans le répertoire conf.
- 6. Redémarrez le cluster.

# **Activation de la journalisation pour utilisateur unique**

Si vous avez installé le groupe de correctifs de Marketing Platform 10.0.0.1, vous pouvez activer la journalisation pour utilisateur unique.

### **Pourquoi et quand exécuter cette tâche**

La journalisation est configurée à l'aide de l'une des deux fichiers suivants : log4j.properties ou log4j.xml. Le fichier log4j.properties est utilisé par défaut.

Si vous avez installé le groupe de correctifs de Marketing Platform 10.0.0.1, vous pouvez activer la journalisation par utilisateur en la configurant de sorte qu'elle utilise le fichier XML, puis en éditant le fichier XML. Si Marketing Platform est configuré dans un déploiement de cluster, copiez le fichier XML sur chaque noeud.

**Remarque :** lorsque la journalisation XML est activée, une unité d'exécution, qui vérifie régulièrement si un fichier de configuration XML a été créé ou si le fichier de configuration XML a été modifié, est créée. Si une modification ou une création de fichier est détectée, le fichier XML est lu pour configurer log4j. L'intervalle d'interrogation est de 60 secondes.

#### **Procédure**

1. Configurez la journalisation pour qu'elle utilise log4j.xml en définissant le paramètre JVM suivant :

-DENABLE\_PLATFORM\_LOG4J\_XML\_LOGGING=true

La valeur doit être true pour activer la journalisation par utilisateur.

Si Marketing Platform est configuré dans un déploiement de cluster, définissez le paramètre JVM sur chaque noeud du cluster.

2. Pour spécifier le compte utilisateur à connecter pour la journalisation par utilisateur, éditez le fichier log4j.xml comme suit.

Dans l'exemple, asm\_admin est l'utilisateur, mais vous pouvez remplacer cette chaîne par le nom d'utilisateur Marketing Platform de votre choix.

```
<filter class="com.unica.manager.logger.UserMatchFilter">
   <param name="StringToMatch" value="asm_admin" />
</filter>
```
3. Si Marketing Platform est configuré dans un déploiement de cluster, copiez le fichier XML édité sur chaque noeud du cluster.

Vous pouvez utiliser une commande similaire à l'exemple suivant : -DPLATFORM\_LOG4J\_XML\_FILE=log4j\_node1.xml

Le fichier log4j node1.xml est une copie du fichier log4j.xml. Vous pouvez utiliser le nom de votre choix pour le fichier copié.

# **Chapitre 8. Utilitaires Marketing Platform**

Cette section fournit une présentation des utilitaires Marketing Platform, notamment des détails qui s'appliquent à tous les utilitaires et qui ne sont pas inclus dans les descriptions individuelles des utilitaires.

## **Emplacement des utilitaires**

Les utilitaires Marketing Platform se trouvent dans le répertoire tools/bin dans votre installation de Marketing Platform.

## **Liste et descriptions des utilitaires**

Marketing Platform fournit les utilitaires suivants.

- [«alertConfigTool», à la page 52](#page-57-0) : enregistre les alertes et les configurations définies pour les produits IBM Marketing Software
- v [«configTool», à la page 52](#page-57-0) : importe, exporte et supprime les paramètres de configuration, y compris les enregistrements de produits
- [«datafilteringScriptTool», à la page 57](#page-62-0) : crée des filtres de données
- v [«encryptPasswords», à la page 58](#page-63-0) : chiffre et stocke les mots de passe
- [«partitionTool», à la page 59](#page-64-0) : crée les entrées de base de données pour les partitions
- [«populateDb», à la page 61](#page-66-0) : remplit la base de données Marketing Platform
- v [«restoreAccess», à la page 62](#page-67-0) : restaure un utilisateur avec le rôle platformAdminRole
- v [«scheduler\\_console\\_client», à la page 64](#page-69-0) : répertorie et démarre les travaux du planificateur d'IBM Marketing Software qui sont configurés pour écouter un déclencheur.

### **Conditions requises pour l'exécution des utilitaires Marketing Platform**

Les conditions requises pour l'exécution de tous les utilitaires Marketing Platform sont les suivantes.

- v Exécutez tous les utilitaires depuis le répertoire où ils se trouvent (par défaut, le répertoire tools/bin dans votre installation de Marketing Platform).
- v Sous UNIX, la meilleure pratique consiste à exécuter les utilitaires avec le même compte utilisateur que celui exécutant le serveur d'applications sur lequel Marketing Platform est déployé. Si vous exécutez un utilitaire avec un autre compte utilisateur, réglez les droits au niveau du fichier platform.log pour permettre au compte utilisateur d'y accéder en écriture. Si vous ne réglez pas les droits, l'utilitaire n'est pas en mesure d'écrire dans le fichier journal et vous pourriez rencontrer certains messages d'erreur, bien que l'outil fonctionne toujours correctement.

## **Authentification des utilitaires**

Les utilitaires tels que configTool ou les utilitaires d'arrière-plan IBM Marketing Software sont conçus pour être utilisés par des administrateurs système et exigent un accès physique aux serveurs hôtes pour pouvoir être appelés. C'est pourquoi

leur authentification a été conçue pour être indépendante du mécanisme d'authentification de l'interface utilisateur. L'accès à ces utilitaires est disponible aux utilisateurs disposant de droits d'administrateur Marketing Platform. Il doit être défini en interne dans Marketing Platform et authentifié par rapport aux mêmes conditions.

### **Dépannage des problèmes de connexion**

Tous les utilitaires Marketing Platform, sauf encryptPasswords, interagissent avec les tables système Marketing Platform. Pour vous connecter à la base de données des tables système, ces utilitaires utilisent les informations de connexion suivantes qui sont définies par le programme d'installation à l'aide des informations fournies lors de l'installation de Marketing Platform. Ces informations sont stockées dans le fichier jdbc.properties, situé dans le répertoire tools/bin dans votre installation de Marketing Platform.

- Nom du pilote JDBC
- v URL de connexion JDBC (qui inclut l'hôte, le port et le nom de la base de données)
- v Identifiant de connexion à la source de données
- v Mot de passe de la source de données (chiffré)

En outre, ces utilitaires se basent sur la variable d'environnement JAVA\_HOME, définie soit dans le script setenv situé dans le répertoire tools/bin de votre installation de Marketing Platform, soit sur la ligne de commande. Le programme d'installation de Marketing Platform doit avoir défini cette variable automatiquement dans le script setenv, mais il s'agit également d'une bonne pratique que de vérifier que la variable JAVA\_HOME est définie si vous rencontrez un problème d'exécution d'un utilitaire. Le kit JDK doit être la version de Sun (et non, par exemple, le kit JDK JRockit disponible avec WebLogic).

## **Caractères spéciaux**

Les caractères désignés comme caractères réservés dans le système d'exploitation doivent être évités. Consultez la documentation de votre système d'exploitation pour obtenir une liste des caractères réservés et comment les éviter.

## **Options standard des utilitaires Marketing Platform**

Les options suivantes sont disponibles dans tous les utilitaires Marketing Platform.

-l logLevel

Définit le niveau des informations de journal affichées dans la console. Les options sont high (haut), medium (moyen) et low (bas). La valeur par défaut est low.

-L

Définit les paramètres régionaux pour les messages de la console. Les paramètres régionaux par défaut sont en\_US. Les valeurs disponibles sont déterminées par les langues dans lesquelles Marketing Platform a été traduit. Spécifiez les paramètres régionaux à l'aide de l'identificateur des paramètres régionaux ICU, conformément aux normes ISO 639-1 et ISO 3166.

-h

Affiche un message d'utilisation court dans la console.

-m

Affiche la page de manuel de cet utilitaire dans la console.

 $-\nu$ 

Affiche davantage de détails d'exécution dans la console.

# **Configuration des utilitaires Marketing Platform sur des machines supplémentaires**

Sur la machine sur laquelle Marketing Platform est installé, vous pouvez exécuter les utilitaires Marketing Platform sans configuration supplémentaire. Cependant, vous pouvez souhaiter exécuter les utilitaires depuis une autre machine sur le réseau. Cette procédure décrit les étapes requises pour cette opération.

### **Avant de commencer**

Assurez-vous que la machine sur laquelle vous effectuez cette procédure remplit les conditions suivantes.

- v Le pilote JDBC approprié doit être présent sur la machine ou accessible à partir de la machine.
- La machine doit disposer d'un accès réseau aux tables système Marketing Platform.
- v L'environnement d'exécution Java doit être installé sur la machine ou accessible à partir de la machine.

### **Procédure**

- 1. Rassemblez les informations ci-dessous concernant les tables système Marketing Platform.
	- v Chemin d'accès complet du ou des fichiers de pilote JDBC sur votre système.
	- v Chemin d'accès complet à une installation de l'environnement d'exécution Java.

La valeur par défaut du programme d'installation est le chemin d'accès à la version prise en charge de l'environnement d'exécution Java que le programme place dans le répertoire d'installation d'IBM Marketing Software. Vous pouvez accepter ce chemin par défaut ou en indiquer un autre.

- Type de base de données
- v Hôte de la base de données
- v Port de la base de données
- v Nom/ID système de la base de données
- v Nom d'utilisateur de la base de données
- Mot de passe de la base de données
- 2. Exécutez le programme d'installation IBM Marketing Software et installez Marketing Platform.

Entrez les informations de connexion à la base de données que vous avez rassemblées pour les tables système Marketing Platform. Si vous n'êtes pas familiarisé avec le programme d'installation IBM Marketing Software, reportez-vous au guide d'installation de Campaign ou de Marketing Operations.

Vous n'avez pas besoin de déployer l'application Web Marketing Platform si vous installez seulement les utilitaires.

# <span id="page-57-0"></span>**Utilitaires Marketing Platform**

Cette section décrit les utilitaires Marketing Platform et propose des détails, la syntaxe et des exemples d'utilisation.

# **alertConfigTool**

Les types de notifications disponibles sont spécifiques à chacun des produits IBM Marketing Software. L'utilitaire alertConfigTool sert à enregistrer les types de notifications lorsque le programme d'installation ne l'a pas fait de manière automatique pendant l'installation ou la mise à niveau.

## **Syntaxe**

alertConfigTool -i -f *fichier\_importation*

### **Commandes**

#### **-i -f** *fichier\_importation*

Importer des alertes et des types de notifications depuis un fichier XML spécifié.

### **Exemple**

v Importer des alertes et des types de notifications depuis un fichier nommé Platform alerts configuration.xml situé dans le répertoire tools\bin, dans le répertoire d'installation de Marketing Platform.

alertConfigTool -i -f Platform alerts configuration.xml

## **configTool**

Les propriétés et les valeurs de la page Configuration sont enregistrées dans les tables système Marketing Platform. Vous pouvez utiliser l'utilitaire configTool pour importer et exporter les paramètres de la configuration dans les tables système.

## **Quand utiliser configTool**

Vous voudrez peut-être exécuter l'utilitaire configTool pour les raisons suivantes.

- v Pour importer des modèles de source de données et de partition fournis avec Campaign, que vous pouvez ensuite modifier et dupliquer dans la page Configuration.
- v Pour enregistrer (importer les propriétés de configuration) des produits IBM Marketing Software si le programme d'installation du produit n'est pas en mesure d'ajouter automatiquement les propriétés à la base de données.
- v Pour exporter une version XML des paramètres de communication à des fins de sauvegarde ou d'importation vers une autre installation d'IBM Marketing Software.
- v Pour supprimer les catégories ne disposant pas du lien **Supprimer catégorie**. Pour ce faire, vous utilisez configTool pour exporter votre configuration, puis vous supprimez manuellement le XML qui crée la catégorie et vous importez le XML modifié à l'aide de configTool.

**Important :** Cet utilitaire modifie les tables usm\_configuration et usm configuration values dans la base de données de tables système Marketing Platform, qui contient les propriétés de configuration et leurs valeurs. Pour obtenir les meilleurs résultats, créez des copies de sauvegarde de ces tables ou exportez vos configurations existantes à l'aide de configTool et sauvegardez le fichier obtenu afin de disposer d'un moyen de restaurer votre configuration si vous avez fait une erreur lors de l'importation à l'aide de configTool.

# **Syntaxe**

```
configTool -d -p "chemin_élément" [-o]
configTool -i -p " chemin_élément parent" -f fichier_importation [-o]
configTool -x -p "chemin_élément" -f fichier_exportation
configTool -vp -p "chemin_élément" -f fichier_importation [-d]
configTool -r nom_produit -f fichier_enregistrement [-o] configTool -u
nom_produit
```
# **Commandes**

#### **-d -p "***chemin\_élément***" [o]**

Supprimez les propriétés de configuration et leurs paramètres, tout en spécifiant un chemin pour leur hiérarchie.

Le chemin d'élément doit utiliser les noms internes des catégories et des propriétés. Vous pouvez les obtenir sur la page de Configuration, en sélectionnant la catégorie ou propriété souhaitée, et en consultant le chemin affiché entre parenthèses dans le panneau de droite. Délimitez un chemin dans la hiérarchie des propriétés de configuration à l'aide du caractère | et placez le chemin entre guillemets doubles.

Gardez à l'esprit les points suivants :

- v Seules les catégories et propriétés d'une application, et non les applications entières, peuvent être supprimées à l'aide de cette commande. Utilisez la commande -u pour annuler l'enregistrement d'une application entière.
- v Pour supprimer les catégories qui ne disposent pas du lien **Supprimer catégorie** dans la page de Configuration, utilisez l'option -o..

Lorsque vous utilisez la commande -d -vp, la commande configTool supprime les noeuds enfant dans le chemin que vous indiquez si ces noeuds ne sont pas inclus dans le fichier XML indiqué.

#### **-i -p "***chemin\_élément parent***" -f** *fichier\_importation* **[o]**

Importez les propriétés de configuration et leurs paramètres depuis un fichier XML spécifié.

Pour effectuer l'importation, spécifiez un chemin vers l'élément parent sous lequel vous souhaitez importer vos catégories. L'utilitaire configTool importe les propriétés sous la catégorie spécifiée dans le chemin.

Vous pouvez ajouter des catégories à tout niveau situé sous le niveau supérieur. Toutefois, vous ne pouvez pas ajouter une catégorie au même niveau que le niveau supérieur.

Le chemin d'élément doit utiliser les noms internes des catégories et des propriétés. Vous pouvez les obtenir sur la page de Configuration, en sélectionnant la catégorie ou propriété souhaitée, et en consultant le chemin affiché entre parenthèses dans le panneau de droite. Délimitez un chemin dans la hiérarchie des propriétés de configuration à l'aide du caractère | et placez le chemin entre guillemets doubles.

Vous pouvez spécifier l'emplacement du fichier d'importation par rapport à votre répertoire tools/bin ou choisir un chemin d'accès complet. Si vous spécifiez un chemin relatif, voire aucun chemin, configTool recherche d'abord le fichier relatif dans le répertoire tools/bin.

Par défaut, cette commande n'écrase pas une catégorie existante, mais vous pouvez utiliser l'option -o pour forcer l'écrasement.

#### **-x -p "***chemin\_élément***" -f** *fichier\_exportation*

Exporte les propriétés de configuration et leurs paramètres dans un fichier XML spécifié.

Vous pouvez exporter toutes les propriétés de configuration ou limiter l'exportation à une catégorie spécifique. Pour ce faire, spécifiez un chemin dans la hiérarchie des propriétés de configuration.

Le chemin d'élément doit utiliser les noms internes de catégories et de propriétés, que vous pouvez obtenir sur la page de Configuration, en sélectionnant la catégorie ou propriété souhaitée, et en consultant le chemin affiché entre parenthèses dans le panneau de droite. Délimitez un chemin dans la hiérarchie des propriétés de configuration à l'aide du caractère | et placez le chemin entre guillemets doubles.

Vous pouvez spécifier l'emplacement d'un fichier d'exportation dans le répertoire actuel ou un chemin de répertoire complet. Si le fichier spécifié ne contient pas de séparateur (/ sous UNIX, / ou \ sous Windows), configTool enregistre le fichier dans le répertoire tools/bin de votre installation Marketing Platform. Si vous ne fournissez pas l'extension xml, configTool l'ajoute.

#### **-vp -p "***chemin\_élément***" -f** *fichier\_importation* **[-d]**

Cette commande est principalement utilisée dans les mises à niveau manuelles, pour importer des propriétés de configuration. Si vous avez appliqué un groupe de correctifs qui contient une nouvelle propriété de configuration, puis que vous mettez à niveau, l'importation d'un fichier de configuration dans le cadre d'un processus de mise à niveau manuelle peut remplacer des valeurs qui ont été définies lorsque le groupe de correctifs a été appliqué. La commande -vp évite que l'importation remplace les valeurs de configuration déjà définies.

**Important :** Après avoir utilisé l'utilitaire configTool avec l'option -vp, vous devez redémarrer le serveur d'applications Web sur lequel Marketing Platform est déployé afin que les modifications soient appliquées.

Lorsque vous utilisez la commande -d -vp, la commande configTool supprime les noeuds enfant dans le chemin que vous indiquez si ces noeuds ne sont pas inclus dans le fichier XML indiqué.

#### **-r** *nom\_produit* **-f** *fichier\_enregistrement*

Enregistrez l'application. L'emplacement du fichier d'enregistrement peut être relatif au répertoire tools/bin ou peut être un chemin d'accès complet. Par défaut, cette commande n'écrase pas une configuration existante, mais vous pouvez utiliser l'option -o pour forcer l'écrasement. Le paramètre *nom\_produit* peut être l'un de ceux répertoriés plus haut.

Gardez à l'esprit les points suivants :

v Lorsque vous utilisez la commande -r, le fichier d'enregistrement doit avoir <application> en tant que première balise dans le code XML.

D'autres fichiers peuvent être fournis avec votre produit, que vous pouvez utiliser pour insérer des propriétés de configuration dans la base de données de Marketing Platform. Pour ces fichiers, utilisez la commande -i. Seul le fichier qui possède la balise <application> comme première balise peut être utilisé avec la commande -r.

- v Le fichier d'enregistrement pour Marketing Platform se nomme Manager config.xml et la première balise est <Suite>. Pour enregistrer ce fichier sur une nouvelle installation, faites appel à l'utilitaire populateDb, ou exécutez à nouveau le programme d'installation de Marketing Platform comme décrit dans le *Guide d'installation d'IBM Marketing Platform*.
- v Après l'installation initiale, pour réenregistrer d'autres produits que Marketing Platform, utilisez configTool avec la commande -r et -o pour écraser les propriétés existantes.

L'utilitaire configTool utilise des noms de produits en tant que paramètres avec les commandes permettant d'enregistrer et de désactiver les produits. Dans la révision 8.5.0 d'IBM Marketing Software, de nombreux produits ont changé de nom. Toutefois, les noms reconnus par configTool n'ont pas changé. Les noms de produits utilisables avec configTool sont répertoriés ci-après avec les noms actuels des produits.

| Nom du produit                    | Nom utilisé dans configTool |
|-----------------------------------|-----------------------------|
| Marketing Platform                | Gestionnaire                |
| Campaign                          | Campaign                    |
| Distributed Marketing             | Collaborate                 |
| eMessage                          | emessage                    |
| Interact                          | interact                    |
| Contact Optimization              | Optimize                    |
| <b>Marketing Operations</b>       | Plan                        |
| CustomerInsight                   | Insight                     |
| Digital Analytics for On Premises | NetInsight                  |
| Opportunity Detect                | Detect                      |
| Leads                             | Leads                       |

*Tableau 14. Noms de produits pour l'enregistrement et l'annulation de l'enregistrement de configTool*

*Tableau 14. Noms de produits pour l'enregistrement et l'annulation de l'enregistrement de configTool (suite)*

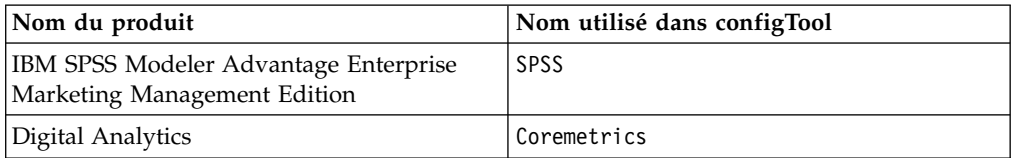

#### **-u** *nom\_produit*

Annule l'enregistrement d'une application spécifiée par *nom\_produit*. Il n'est pas nécessaire d'inclure un chemin vers la catégorie du produit. Le nom du produit est suffisant et il est obligatoire. Ce processus supprime toutes les propriétés et tous les paramètres de configuration du produit.

#### **Options**

**-o**

Lorsqu'elle est utilisée avec -i ou -r, cette option écrase une catégorie ou un enregistrement de produit (noeud) existant.

Utilisée avec -d, cette option vous permet de supprimer une catégorie (noeud) qui ne dispose pas du lien **Supprimer catégorie** dans la page Configuration.

#### **Exemples**

• Importez les paramètres de configuration à partir du fichier Product config.xml situé dans le répertoire conf de l'installation de Marketing Platform.

configTool -i -p "Affinium" -f Product\_config.xml

v Importez l'un des modèles de source de données Campaign fournis dans la partition Campaign par défaut, partition1. L'exemple suppose que vous avez placé le modèle de source de données Oracle, OracleTemplate.xml, dans le répertoire tools/bin de l'installation de Marketing Platform.

configTool -i -p "Affinium|Campaign|partitions|partition1|dataSources" -f OracleTemplate.xml

v Exportez tous les paramètres de configuration dans le fichier myConfig.xml situé dans le répertoire D:\backups.

configTool -x -f D:\backups\myConfig.xml

v Exportez une partition de Campaign existante (complète avec entrées de source de données), enregistrez-la dans un fichier partitionTemplate.xml, situé dans le répertoire par défaut tools/bin de l'installation de Marketing Platform.

```
configTool -x -p "Affinium|Campaign|partitions|partition1" -f
partitionTemplate.xml
```
Enregistrez manuellement une application nommée nom\_produit à l'aide d'un fichier app\_config.xml situé dans le répertoire par défaut tools/bin de l'installation de Marketing Platform, puis forcez l'écrasement d'un enregistrement existant de cette application.

```
configTool -r nom_produit -f app_config.xml -o
```
v Annulez l'enregistrement d'une application nom\_produit. configTool -u nom\_produit

# <span id="page-62-0"></span>**datafilteringScriptTool**

L'utilitaire datafilteringScriptTool lit un fichier XML pour remplir les tables de filtrage des données dans la base de données des tables système Marketing Platform.

Selon la manière dont vous écrivez le code XML, vous pouvez utiliser cet utilitaire de deux manières.

- v En utilisant un groupe d'éléments XML, vous pouvez générer automatiquement des filtres de base de données en fonction des combinaisons uniques des valeurs de zone (un filtre de données pour chaque combinaison unique).
- v En utilisant un groupe d'éléments XML légèrement différent, vous pouvez définir chaque filtre de données que crée l'utilitaire.

Voir le document *IBM Marketing Platform - Guide d'administration* pour plus d'informations.

## **Quand utiliser datafilteringScriptTool ?**

Vous devez utiliser datafilteringScriptTool lorsque vous créez des filtres de données.

### **Prérequis**

Marketing Platform doit être déployé et actif.

### **Utilisation de datafilteringScriptTool avec SSL**

Lorsque Marketing Platform est déployé en utilisant SSL unidirectionnel, vous devez modifier le script datafilteringScriptTool pour ajouter les options SSL d'établissement de liaison. Pour modifier le script, vous devez disposer des informations suivantes.

- v Nom et chemin de fichier de clés certifiées
- v Mot de passe de fichier de clés certifiées

Dans un éditeur de texte, ouvrez le script datafilteringScriptTool (.bat ou .sh) et recherchez les lignes semblables aux lignes suivantes (exemples pour Windows).

:callexec

"%JAVA HOME%\bin\java" -DUNICA PLATFORM HOME="%UNICA PLATFORM HOME%"

com.unica.management.client.datafiltering.tool.DataFilteringScriptTool %\*

Editez ces lignes pour qu'elles soient similaires à celles qui apparaissent en **gras**). Remplacez le chemin et le nom de fichier de clés certifiées myTrustStore.jks et myPassword par les vôtres.

:callexec

**SET SSL\_OPTIONS=-Djavax.net.ssl.keyStoreType="JKS"**

**-Djavax.net.ssl.trustStore="C:\security\myTrustStore.jks"**

**-Djavax.net.ssl.trustStorePassword=myPassword**

<span id="page-63-0"></span>"%JAVA HOME%\bin\java" -DUNICA PLATFORM HOME="%UNICA PLATFORM HOME%" **%SSL\_OPTIONS%**

com.unica.management.client.datafiltering.tool.DataFilteringScriptTool %\*

#### **Syntaxe**

datafilteringScriptTool -r *chemin*file

### **Commandes**

#### **-r** *chemin***\_file**

Importer des spécifications de filtre de données depuis un fichier XML défini. Si le fichier ne se trouve pas dans le répertoire tools/bin de l'installation, fournissez un chemin et placez le paramètre *path*\_file entre guillemets.

#### **Exemple**

v Utilisez le fichier collaborateDataFilters.xml, situé dans le répertoire C:\unica\xml, pour remplir les tables système des filtres de données. datafilteringScriptTool -r "C:\unica\xml\collaborateDataFilters.xml"

### **encryptPasswords**

L'utilitaire encryptPasswords permet de chiffrer et de stocker l'un ou l'autre des deux mots de passe utilisés en interne par Marketing Platform.

Les deux mots de passe que l'utilitaire peut chiffrer sont les suivants.

- v Mot de passe utilisé par Marketing Platform pour accéder à ses tables système. L'utilitaire remplace un mot de passe chiffré existant (enregistré dans le fichier jdbc,properties et situé dans le répertoire tools\bin de votre installation Marketing Platform) par un nouveau mot de passe.
- v Mot de passe du fichier de clés utilisé par Marketing Platform lorsqu'il est configuré afin d'utiliser un protocole SSL avec un certificat autre que celui fourni avec Marketing Platform ou le serveur d'applications Web. Le certificat peut être un certificat autosigné ou un certificat obtenu auprès d'une autorité de certification.

#### **Quand utiliser encryptPasswords**

Utilisez encryptPasswords pour les raisons suivantes.

- v Lorsque vous changez le mot de passe du compte utilisé pour accéder à votre base de données des tables système Marketing Platform.
- v Lorsque vous avez créé un certificat autosigné ou obtenu un certificat d'une autorité de certification.

#### **Prérequis**

- v Avant d'exécuter encryptPasswords pour chiffrer et stocker un nouveau mot de passe de base de données, effectuez une copie de sauvegarde du fichier jdbc.properties, situé dans le répertoire tools/bin dans votre installation de Marketing Platform.
- v Avant d'exécuter encryptPasswords pour chiffrer et stocker le mot de passe de fichier de clés, vous devez créer ou obtenir un certificat numérique et connaître le mot de passe de fichier de clés.

# <span id="page-64-0"></span>**Syntaxe**

encryptPasswords -d *mot\_de\_passe\_bdd*

encryptPasswords -k *mot\_de\_passe\_fichier\_de\_clés*

## **Commandes**

```
-d mot_de_passe_bdd
```
Chiffre le mot de passe de la base de données.

```
-k mot_de_passe_fichier_de_clés
```
Chiffre le mot de passe de la base de données et le stocke dans un fichier nommé pfile.

## **Exemples**

v Lors de l'installation de Marketing Platform, l'identifiant du compte de la base de données des tables système a été défini sur myLogin. Quelque temps après l'installation, vous avez remplacé le mot de passe de ce compte par newPassword. Exécutez encryptPasswords comme suit pour chiffrer et stocker le mot de passe de la base de données.

encryptPasswords -d newPassword

• Vous configurez une application IBM Marketing Software pour utiliser SSL et avez créé et obtenu un certificat numérique. Exécutez encryptPasswords comme suit pour chiffrer et stocker le mot de passe de fichier de clés.

encryptPasswords -k myPassword

# **partitionTool**

Les partitions sont associées aux stratégies et rôles Campaign. Ces associations de stratégies et rôles et de leur partitions sont stockées dans les tables système Marketing Platform. L'utilitaire partitionTool alimente les tables système Marketing Platform avec des informations de stratégie et de rôle de base pour les partitions.

## **Quand utiliser partitionTool**

Pour chaque partition que vous créez, vous devez utiliser partitionTool pour alimenter les tables système Marketing Platform avec des informations de stratégie et de rôle de base.

Consultez le guide d'installation approprié pour votre version de Campaign pour obtenir des instructions détaillées sur la configuration de plusieurs partitions dans Campaign.

### **Caractères spéciaux et espaces**

Toute description de partition ou tout nom d'utilisateur, de groupe ou de partition qui contient des espaces doit être placé entre guillemets.

# **Syntaxe**

partitionTool -c -s *partitionSource* -n *nomNouvellePartition* [-u *nom\_admin*] [-d *descriptionPartition*] [-g *nomGroupe*]

## **Commandes**

Les commandes suivantes sont disponibles dans l'utilitaire partitionTool.

**-c**

Répliquer (clone) les stratégies et rôles pour une partition existante spécifiée à l'aide de l'option -s et utilise le nom spécifié à l'aide de l'option -n. Ces deux options sont requises avec c. Cette commande effectue les opérations suivantes.

- v Crée un nouvel utilisateur IBM Marketing Software avec le rôle Admin dans la stratégie Rôles d'administration et la stratégie globale de Campaign. Le nom de partition que vous spécifiez est défini automatiquement comme mot de passe de l'utilisateur.
- v Crée un nouveau groupe Marketing Platform et fait du nouvel utilisateur Admin un membre de ce groupe.
- Crée un nouvel objet de partition.
- v Réplique toutes les stratégies associées à la partition source et les associe à la nouvelle partition.
- v Pour chaque stratégie répliquée, réplique tous les rôles associés à la stratégie.
- v Pour chaque rôle répliqué, mappe toutes les fonctions de la même manière qu'elles l'étaient dans le rôle source.
- v Affecte le nouveau groupe Marketing Platform au dernier rôle Admin défini par le système lors de la réplication du rôle. Si vous clonez la partition par défaut, partition1, ce rôle est le rôle d'administration par défaut (Admin).

# **Options**

#### **-d** *descriptionPartition]*

Facultative, utilisée avec -c uniquement. Spécifie une description qui apparaît dans la sortie de la commande -list. Doit être inférieure ou égale à 256 caractères. Placez entre guillemets si la description contient des espaces.

#### **-g** *nomGroupe*

Facultative, utilisée avec -c uniquement. Spécifie le nom du groupe d'administration de Marketing Platform créé par l'utilitaire. Le nom doit être unique au sein de cette instance de Marketing Platform.

S'il n'est pas défini, le nom par défaut est partition\_nameAdminGroup.

#### **-n** *nom\_partition*

Facultative avec -list, requise avec -c. Doit être inférieure ou égale à 32 caractères.

Si utilisée avec -list, spécifie la partition dont les informations sont répertoriées.

<span id="page-66-0"></span>Si utilisée avec -c, spécifie le nom de la nouvelle partition et le nom de la partition que vous spécifiez est utilisé en tant que mot de passe pour l'utilisateur Admin. Le nom de la partition doit correspondre au nom que vous avez donné à la partition lorsque vous l'avez configurée (à l'aide du modèle de partition sur la page de Configuration).

#### **-s** *partitionSource*

Requise, utilisée avec -c uniquement. Nom de la partition source à répliquer.

#### **-u** *nom\_admin*

Facultative, utilisée avec -c uniquement. Spécifie le nom de l'utilisateur Admin pour la partition répliquée. Le nom doit être unique dans cette instance de Marketing Platform.

S'il n'est pas défini, le nom par défaut est *nom\_partition*AdminUser.

Le nom de partition est automatiquement défini comme mot de passe de l'utilisateur.

### **Exemples**

- v Créez une partition avec les caractéristiques suivantes.
	- Clonée à partir de partition1
	- Le nom de la partition est myPartition
	- Utilise le nom d'utilisateur (myPartitionAdminUser) et le mot de passe (myPartition) par défaut
	- Utilise le nom de groupe par défaut (myPartitionAdminGroup)
	- A la description "ClonedFromPartition1"

partitionTool -c -s partition1 -n myPartition -d "ClonedFromPartition1"

- Créez une partition avec les caractéristiques suivantes.
	- Clonée à partir de partition1
	- Le nom de la partition est partition2
	- Spécifie le nom d'utilisateur de customerA avec le mot de passe affecté automatiquement de partition2
	- Spécifie le nom de groupe de customerAGroup
	- A la description "PartitionForCustomerAGroup"

```
partitionTool -c -s partition1 -n partition2 -u customerA -g
customerAGroup -d "PartitionForCustomerAGroup"
```
## **populateDb**

L'utilitaire populateDb insère les données (alimentation) par défaut dans les tables système Marketing Platform.

Le programme d'installation d'IBM Marketing Software peut remplir les tables système de Marketing Platform avec les données par défaut de Marketing Platform et de Campaign. Toutefois, si vos règles d'entreprise n'autorisent pas le programme d'installation à changer la base de données ou que le programme d'installation ne parvient pas à se connecter aux tables système de Marketing Platform, vous devez insérer les données par défaut dans les tables système de Marketing Platform à l'aide de cet utilitaire.

<span id="page-67-0"></span>Pour Campaign, ces données comportent les rôles et autorisations de sécurité pour la partition par défaut. Pour Marketing Platform, elles incluent les utilisateurs et les groupes par défaut, ainsi que les rôles de sécurité et les droits de la partition par défaut.

#### **Syntaxe**

populateDb -n *nomProduit*

### **Commandes**

-n *nomProduit*

Insérez les données par défaut dans les tables système Marketing Platform. Les noms de produit valides sont Manager (pour Marketing Platform) et Campaign (pour Campaign).

### **Exemples**

- v Insérez manuellement les données par défaut Marketing Platform. populateDb -n Manager
- v Insérez manuellement les données par défaut Campaign. populateDb -n Campaign

## **restoreAccess**

L'utilitaire restoreAccess permet de rétablir l'accès à Marketing Platform si tous les utilisateurs qui possèdent des privilèges PlatformAdminRole ont été involontairement verrouillés ou si toute possibilité de connexion à Marketing Platform est perdue.

## **Quand utiliser restoreAccess**

Vous pouvez être amené à exécuter restoreAccess dans les deux situations décrites dans cette section.

#### **Utilisateurs PlatformAdminRole désactivés**

Il est possible que tous les utilisateurs qui possèdent les privilèges PlatformAdminRole dans Marketing Platform soient désactivés dans le système. Voici un exemple qui montre comment le compte utilisateur platform\_admin peut être désactivé. Supposons qu'un seul utilisateur dispose des privilèges PlatformAdminRole (utilisateur platform\_admin). Supposons que la propriété Tentatives max. de connexion autorisées de la catégorie **Général | Paramètres de mot de passe** de la page Configuration est paramétrée sur 3. Supposons ensuite qu'un utilisateur qui tente de se connecter en tant que platform\_admin entre un mot de passe incorrect trois fois de suite. En raison de ces échecs de connexion, le compte platform\_admin est désactivé dans le système.

Dans ce cas, vous pouvez utiliser restoreAccess pour ajouter un utilisateur qui possède les privilèges PlatformAdminRole dans les tables système de Marketing Platform sans accéder à l'interface Web.

Lorsque vous exécutez restoreAccess de cette manière, l'utilitaire crée un utilisateur qui possède le nom de connexion et le mot de passe spécifiés, ainsi que les privilèges PlatformAdminRole.

Si un nom de connexion utilisateur existe dans Marketing Platform en tant qu'utilisateur interne, le mot de passe de cet utilisateur est changé.

Seul un utilisateur qui possède le nom de connexion PlatformAdmin et les privilèges PlatformAdminRole peut administrer tous les tableaux de bord. Par conséquent, si l'utilisateur platform\_admin est désactivé et que vous créez un utilisateur avec restoreAccess, vous devez créer un utilisateur qui possède le nom de connexion platform\_admin.

#### **Configuration incorrecte de l'authentification NTLMv2**

Si vous implémentez l'authentification NTLMv2 avec une configuration incorrecte et que vous ne parvenez plus à vous connecter, utilisez restoreAccess pour pouvoir vous reconnecter.

Lorsque vous exécutez restoreAccess de cette manière, l'utilitaire remplace la valeur de la propriété Platform | Sécurité | Méthode de connexion par Marketing Platform. Ce changement vous permet de vous connecter à l'aide de n'importe quel compte utilisateur qui existait avant le verrouillage. Vous avez également la possibilité de spécifier un nouveau nom de connexion et un nouveau mot de passe. Vous devez redémarrer le serveur d'application Web sur lequel Marketing Platform est déployé si vous exécutez l'utilitaire restoreAccess de cette manière.

### **Observations relatives aux mots de passe**

Gardez à l'esprit les points suivants relatifs aux mots de passe lorsque vous utilisez restoreAccess.

- v L'utilitaire restoreAccess ne prend pas en charge les mots de passe en blanc et n'impose pas de règles relatives aux mots de passe.
- v Si vous spécifiez un nom d'utilisateur utilisé, l'utilitaire réinitialise le mot de passe de cet utilisateur.

## **Syntaxe**

restoreAccess -u *nom\_connexion* -p *mot\_de\_passe*

restoreAccess -r

### **Commandes**

**-r**

Utilisée sans l'option -u *nom\_connexion*, réinitialise la valeur de la propriété Platform | Sécurité | Méthode de connexion sur Marketing Platform. Requiert le redémarrage du serveur d'application Web pour être prise en compte.

Utilisée avec l'option -u *nom\_connexion*, crée un utilisateur PlatformAdminRole.

### **Options**

#### **-u** *loginNname*

Crée un utilisateur qui possède les privilèges PlatformAdminRole et le nom de connexion spécifié. Doit s'utiliser avec l'option -p.

#### <span id="page-69-0"></span>**-p** *mot\_de\_passe*

Spécifie le mot de passe de l'utilisateur en cours de création. Obligatoire avec l'option -u.

#### **Exemples**

- v Créez un utilisateur qui possède les privilèges PlatformAdminRole. Le nom de connexion est tempUser et le mot de passe est tempPassword. restoreAccess -u tempUser -p tempPassword
- v Remplacez la valeur de la méthode de connexion par IBM Marketing Platform, puis créez un utilisateur doté des privilèges PlatformAdminRole. Son nom de connexion et son mot de passe sont respectivement tempUser et tempPassword.

```
restoreAccess -r -u tempUser -p tempPassword
```
## **scheduler\_console\_client**

Les tâches configurées dans IBM Marketing Software Scheduler peuvent être répertoriées et déclenchées par cet utilitaire, si elles sont configurées pour intercepter un déclencheur.

### **Que faire si SSL est activé**

Lorsque l'application Web Marketing Platform est configurée pour utiliser SSL, la machine JVM utilisée par l'utilitaire scheduler\_console\_client doit utiliser le même certificat SSL que celui utilisé par le serveur d'applications Web sur lequel Marketing Platform est déployé.

Pour importer le certificat SSL, procédez comme suit :

- v Déterminez l'emplacement du JRE utilisé par l'utilitaire scheduler\_console\_client.
	- Si la variable JAVA\_HOME est définie en tant que variable d'environnement système, le JRE vers lequel elle pointe est celui utilisé par l'utilitaire scheduler\_console\_client.
	- Si JAVA\_HOME n'est pas définie en tant que variable d'environnement système, l'utilitaire scheduler\_console\_client utilise le JRE défini soit dans le script setenv situé dans le répertoire tools/bin de votre installation Marketing Platform, soit sur la ligne de commande.
- v Importez le certificat SSL utilisé par le serveur d'applications Web sur lequel Marketing Platform est déployé vers le JRE utilisé par scheduler console client.

Le JDK de Sun inclut un programme intitulé keytool qui permet d'importer le certificat. Pour plus d'informations sur l'utilisation de ce programme, consultez la documentation Java ou accédez à l'aide en ligne en saisissant -help lors de l'exécution du programme.

- v Ouvrez le fichier tools/bin/schedulerconsoleclient dans un éditeur de texte et ajoutez les propriétés suivantes. Elles dépendent du serveur d'applications web sur lequel Marketing Platform est déployé.
	- Pour WebSphere, ajoutez ces propriétés au fichier.

-Djavax.net.ssl.keyStoreType=JKS

-Djavax.net.ssl.keyStore="*Chemin vers votre fichier clé JKS*"

-Djavax.net.ssl.keyStorePassword="*Votre mot de passe de fichier de clés*"

-Djavax.net.ssl.trustStore="*Chemin vers votre fichier de magasin de clés de confiance JKS*"

-Djavax.net.ssl.trustStorePassword="*Votre mot de passe de magasin de clé de confiance*"

-DisUseIBMSSLSocketFactory=false

- Pour WebLogic, ajoutez ces propriétés au fichier.
	- -Djavax.net.ssl.keyStoreType="JKS"

-Djavax.net.ssl.trustStore="*Chemin vers votre fichier de magasin de clés de confiance JKS*"

-Djavax.net.ssl.trustStorePassword="*Votre mot de passe de magasin de clé de confiance*"

Si les certificats ne correspondent pas, le fichier journal de Marketing Platform contient une erreur telle que la suivante :

Caused by: sun.security.provider.certpath.SunCertPathBuilderException: unable to find valid certification path to requested target

### **Prérequis**

Marketing Platform doit être installé, déployé et en cours d'exécution.

#### **Syntaxe**

scheduler\_console\_client -v -t *nom\_déclencheur nom\_utilisateur*

scheduler\_console\_client -s -t *nom\_déclencheur nom\_utilisateur*

### **Commandes**

**-v**

Répertorier les tâches du planificateur configurées pour écouter le déclencheur spécifié.

Doit être utilisé avec l'option -t.

**-s**

Envoyer le déclencheur spécifié.

Doit être utilisé avec l'option -t.

### **Options**

#### **-t** *nom\_déclencheur*

Nom du déclencheur défini dans le planificateur.

#### **Exemple**

v Répertorier les tâches configurées pour intercepter un déclencheur nommé trigger1.

scheduler console client -v -t trigger1 myLogin

v Exécuter les tâches configurées pour écouter le déclencheur trigger1. scheduler\_console\_client -s -t trigger1 myLogin
# **Chapitre 9. Scripts SQL de Marketing Platform**

Cette section décrit les scripts SQL fournis avec Marketing Platform pour effectuer différentes tâches relatives aux tables système de Marketing Platform.

Les scripts SQL de Marketing Platform se trouvent dans le répertoire db dans votre installation de Marketing Platform.

Les scripts sont conçus pour être exécutés sur les tables système de Marketing Platform, à l'aide du client de base de données.

## **ManagerSchema\_DeleteAll.sql**

Le script Manager Schema DeleteAll.sql supprime toutes les données des tables système Marketing Platform sans supprimer les tables elles-mêmes. Ce script supprime tous les utilisateurs, groupes, droits d'accès de sécurité, filtres de données et paramètres de configuration de Marketing Platform.

#### **Quand utiliser ManagerSchema\_DeleteAll.sql**

Vous souhaiterez peut-être utiliser ManagerSchema\_DeleteAll.sql si des données corrompues vous empêchent d'utiliser une instance de Marketing Platform.

#### **Prérequis supplémentaires**

Pour rendre Marketing Platform opérationnel après avoir exécuté ManagerSchema DeleteAll.sql vous devez effectuer les étapes suivantes.

- v Exécutez l'utilitaire populateDB. L'utilitaire populateDB restaure les propriétés de configuration, les utilisateurs, les rôles et les groupes par défaut mais ne restaure pas les utilisateurs, les rôles et les groupes que vous avez créés ou importés après l'installation initiale.
- Employez l'utilitaire configTool avec le fichier config\_navigation.xml pour importer des éléments de menu.
- v Si vous avez effectué une configuration après l'installation (par exemple, la création de filtres de données ou l'intégration à un serveur LDAP ou à une plateforme de contrôle d'accès Web), vous devez effectuer ces configurations à nouveau.
- v Si vous souhaitez restaurer des filtres de données qui existaient précédemment, exécutez l'utilitaire datafilteringScriptTool à l'aide du fichier XML créé à l'origine pour spécifier les filtres de données.

### **ManagerSchema\_PurgeDataFiltering.sql**

Le script ManagerSchema\_PurgeDataFiltering.sql supprime toutes les données de filtrage des données des tables système Marketing Platform sans supprimer les tables de filtrage des données elles-mêmes. Ce script supprime tous les filtres de données, configurations de filtre de données, audiences et affectations de filtre de données de Marketing Platform.

### **Quand utiliser ManagerSchema\_PurgeDataFiltering.sql**

Vous souhaiterez peut-être utiliser ManagerSchema\_PurgeDataFiltering.sql si vous devez supprimer tous les filtres de données sans supprimer d'autres données dans les tables système Marketing Platform.

**Important :** Le script ManagerSchema\_PurgeDataFiltering.sql ne réinitialise pas les valeurs des deux propriétés de filtrage des données, Nom de la table par défaut et Nom de l'audience par défaut. Si ces valeurs ne sont plus valides pour les filtres de données que vous souhaitez utiliser, vous devez définir les valeurs manuellement sur la page de Configuration.

### **Scripts SQL pour la création des tables système**

Utilisez les scripts présentés dans la table suivante pour créer des tables système de Marketing Platform manuellement, lorsque les règles d'entreprise ne vous permettent pas d'utiliser le programme d'installation pour les créer automatiquement.

Les scripts sont indiqués dans l'ordre dans lequel vous devez les exécuter.

| Type de source de<br>données | Noms de scripts                                                                                                    |
|------------------------------|----------------------------------------------------------------------------------------------------|
| <b>IBM DB2</b>               | ManagerSchema DB2.sql<br>٠<br>Si vous prévoyez de prendre en charge des caractères multioctets<br>(par exemple : chinois, japonais, ou coréens), utilisez le script<br>ManagerSchema DB2 unicode.sql.<br>ManagerSchema DB2 CeateFKConstraints.sql<br>٠ |
|                              | active portlets.sql<br>٠                                                                                                    |
| Microsoft SOL Server         | ManagerSchema SqlServer.sql<br>ManagerSchema SqlServer CeateFKConstraints.sql<br>٠<br>active portlets.sql<br>$\bullet$                                                                                                    |
| Oracle                       | ManagerSchema Oracle.sql<br>٠<br>ManagerSchema Oracle CeateFKConstraints.sql<br>٠<br>active portlets.sql<br>٠                                                                                                    |

*Tableau 15. Scripts de création des tables système*

Si vous envisagez d'utiliser la fonction Planificateur qui permet de configurer un diagramme qui s'exécute à une fréquence prédéfinie, vous devez également créer les tables qui prennent en charge cette fonction. Pour créer les tables de planificateur, exécutez le script approprié, comme indiqué dans le tableau suivant.

| Type de source de<br>données                | Nom du script     |
|---------------------------------------------|-------------------|
| IBM DB2                                     | quartz db2.sql    |
| Microsoft SQL Server   quartz sqlServer.sql |                   |
| Oracle                                      | quartz oracle.sql |

*Tableau 16. Scripts d'activation d'IBM Marketing Software Scheduler*

#### **Quand utiliser les scripts de tables système**

Vous devez utiliser ces scripts lorsque vous installez ou mettez à niveau Marketing Platform si vous n'avez pas autorisé le programme d'installation à créer automatiquement les tables système ou si vous avez utilisé ManagerSchema\_DropAll.sql pour supprimer toutes les tables système Marketing Platform de votre base de données.

## **ManagerSchema\_DropAll.sql**

Le script ManagerSchema\_DropAll.sql supprime toutes les tables système Marketing Platform d'une base de données. Ce script supprime tous les utilisateurs, tables, groupes, droits d'accès de sécurité et paramètres de configuration de Marketing Platform.

**Remarque :** Si vous exécutez ce script sur une base de données contenant une version antérieure des tables système Marketing Platform, vous risquez de recevoir des messages d'erreur dans votre client de base de données indiquant que les contraintes n'existent pas. Vous pouvez ignorer ces messages.

### **Quand utiliser ManagerSchema\_DropAll.sql**

Vous souhaiterez peut-être utiliser ManagerSchema\_DropAll.sql si vous avez désinstallé une instance de Marketing Platform sur laquelle les tables système sont dans une base de données qui contient d'autres tables que vous voulez continuer d'utiliser.

#### **Prérequis supplémentaires**

Pour disposer d'une version de Marketing Platform opérationnelle après l'exécution de ce script, vous devez effectuer les étapes suivantes.

- v Exécutez le script SQL approprié pour recréer les tables système.
- v Exécutez l'utilitaire populateDB. L'exécution de l'utilitaire populateDB restaure les propriétés de configuration, les utilisateurs, les rôles et les groupes par défaut mais ne restaure pas les utilisateurs, les rôles et les groupes que vous avez créés ou importés après l'installation initiale.
- Employez l'utilitaire configTool avec le fichier config navigation.xml pour importer des éléments de menu.
- Si vous avez effectué une configuration après l'installation (par exemple, la création de filtres de données ou l'intégration à un serveur LDAP ou à une plateforme de contrôle d'accès Web), vous devez effectuer ces configurations à nouveau.

# **Chapitre 10. Désinstallation de Marketing Platform**

Exécutez le programme de désinstallation de Marketing Platform pour désinstaller Marketing Platform. Lorsque vous exécutez le programme de désinstallation de Marketing Platform, les fichiers créés lors du processus d'installation sont supprimés. Par exemple, les fichiers tels que les fichiers de configuration, les informations de registre du programme d'installation et les données utilisateur sont supprimés de l'ordinateur.

### **Pourquoi et quand exécuter cette tâche**

Lorsque vous installez des produits IBM Marketing Software, un programme de désinstallation est inclus dans le répertoire Uninstall\_*Produit*, où *Produit* est le nom de votre produit IBM . Sous Windows, une entrée est également ajoutée à la liste d'**ajout ou de suppression de programmes** dans le Panneau de configuration.

Si vous supprimez manuellement les fichiers de votre répertoire d'installation au lieu d'exécuter le programme de désinstallation, cela peut entraîner une installation incomplète si vous réinstallez ultérieurement un produit IBM au même emplacement. La désinstallation d'un produit ne retire pas sa base de données. Le programme de désinstallation ne retire que les fichiers créés par défaut pendant l'installation. Les fichiers créés ou générés après l'installation ne sont pas retirés.

**Remarque :** Sous UNIX, c'est le compte utilisateur qui a installé Marketing Platform qui doit exécuter le programme de désinstallation.

#### **Procédure**

- 1. Si vous avez déployé l'application Web Marketing Platform, annulez son déploiement à partir de WebSphere ou WebLogic.
- 2. Arrêtez WebSphere ou WebLogic.
- 3. Arrêtez les processus liés à Marketing Platform.
- 4. Si le répertoire ddl se trouve dans le répertoire d'installation du produit, exécutez les scripts qui se trouvent dans le répertoire ddl pour supprimer les tables dans la base de données des tables système.
- 5. Effectuez l'une des étapes suivantes pour désinstaller Marketing Platform :
	- v Cliquez sur le programme de désinstallation Marketing Platform qui se trouve dans le répertoire Uninstall\_*Product*. Le programme de désinstallation s'exécute dans le mode utilisé lors de l'installation de Marketing Platform.
	- v Dans une fenêtre de ligne de commande, accédez au répertoire contenant le programme de désinstallation puis exécutez la commande suivante pour désinstaller Marketing Platform dans le mode console :

#### **Uninstall***\_Produit* **-i console**

v Dans une fenêtre de ligne de commande, accédez au répertoire contenant le programme de désinstallation puis exécutez la commande suivante pour désinstaller Marketing Platform dans le mode silencieux :

#### **Uninstall***\_Produit* **-i silent**

Lorsque vous désinstallez Marketing Platform en mode silencieux, le processus de désinstallation ne présente aucune boîte de dialogue pour l'interaction utilisateur.

**Remarque :** Si vous ne spécifiez pas d'option pour la désinstallation de Marketing Platform, le programme de désinstallation de Marketing Platform s'exécute dans le mode qui a été utilisé pour installer Marketing Platform.

# **Avant de contacter le support technique d'IBM**

Si vous rencontrez un problème que vous ne parvenez pas à résoudre en consultant la documentation, le correspondant désigné pour le support technique de votre entreprise peut contacter le support technique d'IBM. Suivez les instructions de cette section pour garantir une résolution efficace et rapide du problème.

Si vous ne faites pas partie des personnes autorisées dans votre société à appeler le support technique, contactez votre administrateur IBM qui vous donnera toutes les informations nécessaires.

**Remarque :** Le support technique n'écrit et ne lit aucun script d'API. Pour obtenir de l'aide concernant l'implémentation de vos offres API, contactez les services professionnels IBM.

#### **Informations à collecter**

Avant de contacter le support technique d'IBM, collectez les informations suivantes :

- Une brève description de la nature du problème.
- v Les messages d'erreur détaillés s'affichant lorsque le problème se produit.
- v La liste des étapes complètes permettant de reproduire l'erreur.
- v Les fichiers journaux, fichiers de session, fichiers de configuration et fichiers de données associés.
- v Les informations sur votre environnement système et produit , que vous pouvez obtenir comme indiqué dans la section "Informations système".

#### **Informations système**

Lorsque vous appelez le support technique d'IBM, vous pouvez être invité à fournir des informations sur votre environnement.

Si le problème rencontré ne vous empêche pas de vous connecter, vous trouverez la plupart de ces informations sur la page A propos de, qui fournit des informations sur les applications IBM installées.

Pour accéder à la page A propos de, sélectionnez **Aide > A propos de**. Si la page A propos de n'est pas accessible, recherchez un fichier version.txt dans le répertoire d'installation de votre application.

#### **Informations de contact du support technique d'IBM**

Pour savoir comment contacter le support technique d'IBM, consultez le site Web du support technique d'IBM à l'adresse [http://www.ibm.com/support/entry/](http://www.ibm.com/support/entry/portal/open_service_request) [portal/open\\_service\\_request.](http://www.ibm.com/support/entry/portal/open_service_request)

**Remarque :** Pour saisir une demande de support, connectez-vous à l'aide d'un compte IBM. Ce compte doit être lié à votre numéro de client IBM. Pour en savoir plus sur l'association de votre compte à votre numéro de client IBM, voir **Ressources de suppport > ESS (Entitled Software Support)** sur le portail de support.

# **Remarques**

Le présent document peut contenir des informations ou des références concernant certains produits, logiciels ou services IBM non annoncés dans ce pays. Pour plus de détails, référez-vous aux documents d'annonce disponibles dans votre pays, ou adressez-vous à votre partenaire commercial IBM. Toute référence à un produit, logiciel ou service IBM n'implique pas que seul ce produit, logiciel ou service puisse être utilisé. Tout autre élément fonctionnellement équivalent peut être utilisé, s'il n'enfreint aucun droit d'IBM. Il est de la responsabilité de l'utilisateur d'évaluer et de vérifier lui-même les installations et applications réalisées avec des produits, logiciels ou services non expressément référencés par IBM.

IBM peut détenir des brevets ou des demandes de brevet couvrant les produits mentionnés dans le présent document. La remise de ce document ne vous donne aucun droit de licence sur ces brevets. Si vous désirez recevoir des informations concernant l'acquisition de licences, veuillez en faire la demande par écrit à l'adresse suivante :

IBM Director of Licensing IBM Corporation North Castle Drive Armonk, NY 10504-1785 U.S.A. Pour le Canada, veuillez adresser votre courrier à :

IBM Director of Commercial Relations IBM Canada Ltd 3600 Steeles Avenue East Markham, Ontario L3R 9Z7 Canada

Les informations sur les licences concernant les produits utilisant un jeu de caractères double octet peuvent être obtenues par écrit à l'adresse suivante :

Intellectual Property Licensing Legal and Intellectual Property Law IBM Japan, Ltd. 19-21, Nihonbashi-Hakozakicho, Chuo-ku Tokyo 103-8510, Japan

Le paragraphe suivant ne s'applique ni au Royaume-Uni, ni dans aucun pays dans lequel il serait contraire aux lois locales. LE PRESENT DOCUMENT EST LIVRE EN L'ETAT SANS AUCUNE GARANTIE EXPLICITE OU IMPLICITE. IBM DECLINE NOTAMMENT TOUTE RESPONSABILITE RELATIVE A CES INFORMATIONS EN CAS DE CONTREFACON AINSI QU'EN CAS DE DEFAUT D'APTITUDE A L'EXECUTION D'UN TRAVAIL DONNE. Certaines juridictions n'autorisent pas l'exclusion des garanties implicites, auquel cas l'exclusion ci-dessus ne vous sera pas applicable.

Le présent document peut contenir des inexactitudes ou des coquilles. Ce document est mis à jour périodiquement. Chaque nouvelle édition inclut les mises à jour. IBM peut, à tout moment et sans préavis, modifier les produits et logiciels décrits dans ce document.

Les références à des sites Web non IBM sont fournies à titre d'information uniquement et n'impliquent en aucun cas une adhésion aux données qu'ils contiennent. Les éléments figurant sur ces sites Web ne font pas partie des éléments du présent produit IBM et l'utilisation de ces sites relève de votre seule responsabilité.

IBM pourra utiliser ou diffuser, de toute manière qu'elle jugera appropriée et sans aucune obligation de sa part, tout ou partie des informations qui lui seront fournies.

Les licenciés souhaitant obtenir des informations permettant : (i) l'échange des données entre des logiciels créés de façon indépendante et d'autres logiciels (dont celui-ci), et (ii) l'utilisation mutuelle des données ainsi échangées, doivent adresser leur demande à :

IBM Corporation B1WA LKG1 550 King Street Littleton, MA 01460-1250 U.S.A. Pour le Canada, veuillez adresser votre courrier à :

IBM Director of Commercial Relations IBM Canada Ltd 3600 Steeles Avenue East Markham, Ontario L3R 9Z7 Canada

Ces informations peuvent être soumises à des conditions particulières, prévoyant notamment le paiement d'une redevance.

Le programme sous licence décrit dans le présent document ainsi que l'ensemble du contenu sous licence disponible pour ledit programme sont fournis par IBM selon les termes du Contrat Client IBM (IBM Customer Agreement), des Conditions Internationales d'Utilisation de Logiciels IBM (IBM International Program License Agreement) ou de tout autre accord liant les deux parties.

Les données de performance indiquées dans ce document ont été déterminées dans un environnement contrôlé. Par conséquent, les résultats peuvent varier de manière significative selon l'environnement d'exploitation utilisé. Certaines mesures évaluées sur des systèmes en cours de développement ne sont pas garanties sur tous les systèmes disponibles. En outre, elles peuvent résulter d'extrapolations. Les résultats peuvent donc varier. Il incombe aux utilisateurs de ce document de vérifier si ces données sont applicables à leur environnement d'exploitation.

Les informations concernant des produits non IBM ont été obtenues auprès des fournisseurs de ces produits, par l'intermédiaire d'annonces publiques ou via d'autres sources disponibles. IBM n'a pas testé ces produits et ne peut confirmer l'exactitude de leurs performances ni leur compatibilité. Elle ne peut recevoir aucune réclamation concernant des produits non IBM. Toute question concernant les performances de produits non IBM doit être adressée aux fournisseurs de ces produits.

Toute instruction relative aux intentions d'IBM pour ses opérations à venir est susceptible d'être modifiée ou annulée sans préavis, et doit être considérée uniquement comme un objectif.

Tous les tarifs indiqués sont les prix de vente actuels suggérés par IBM et sont susceptibles d'être modifiés sans préavis. Les tarifs appliqués peuvent varier selon les revendeurs.

Le présent document peut contenir des exemples de données et de rapports utilisés couramment dans l'environnement professionnel. Ces exemples mentionnent des noms fictifs de personnes, de sociétés, de marques ou de produits à des fins illustratives ou explicatives uniquement. Toute ressemblance avec des noms de personnes, de sociétés ou des données réelles serait purement fortuite.

LICENCE DE COPYRIGHT :

Le présent document contient des exemples de programmes d'application en langue source destinés à illustrer les techniques de programmation sous différentes plateformes d'exploitation. Vous avez le droit de copier, de modifier et de distribuer ces exemples de programmes sous quelque forme que ce soit et sans paiement d'aucune redevance à IBM, à des fins de développement, d'utilisation, de vente ou de distribution de programmes d'application conformes aux interfaces de programmation des plateformes pour lesquels ils ont été écrits ou aux interfaces de programmation IBM. Ces exemples de programmes n'ont pas été rigoureusement testés dans toutes les conditions. Par conséquent, IBM ne peut garantir expressément ou implicitement la fiabilité, la maintenabilité ou le fonctionnement de ces programmes. Les programmes exemples sont fournis "EN L'ÉTAT" sans garantie d'aucune sorte. IBM décline toute responsabilité relative aux dommages éventuels résultant de l'utilisation de ces exemples de programme.

Si vous visualisez ces informations en ligne, il se peut que les photographies et illustrations en couleur n'apparaissent pas à l'écran.

### **Marques**

IBM, le logo IBM et ibm.com sont des marques d'International Business Machines Corp., aux Etats-Unis et/ou dans certains autres pays. Les autres noms de produit et de service peuvent être des marques d'IBM ou d'autres sociétés. La liste actualisée des marques d'IBM est consultable sur le Web dans la rubrique "Copyright and trademark information" à l'adresse www.ibm.com/legal/ copytrade.shtml.

# **Règles de confidentialité et conditions d'utilisation**

Les logiciels IBM, y compris les Logiciels sous forme de services, ("Offres logiciels") peuvent utiliser des cookies ou d'autres technologies pour collecter des informations sur l'utilisation des produits, améliorer l'acquis utilisateur, personnaliser les interactions avec celui-ci, ou dans d'autres buts. Un cookie est un fragment de données qu'un site Web peut envoyer à votre navigateur et qui peut être stocké sur votre ordinateur sous forme de balise identifiant la machine. Bien souvent, aucune information personnelle identifiable n'est collectée par les Offres Logiciels. Si vous utilisez une Offre logicielle qui vous permet de collecter des informations personnelles via des cookies et des technologies similaires, tenez compte des spécificités suivantes.

En fonction de la configuration déployée, cette Offre logicielle peut utiliser des cookies de session et des cookies permanents qui collectent le nom de chaque utilisateur, ainsi que d'autres informations personnelles à des fins de gestion des sessions, de convivialité améliorée pour l'utilisateur ou d'autres objectifs de suivi de l'utilisation ou fonctionnels. Ces cookies peuvent être désactivés, mais le fait de les désactiver supprime également les fonctionnalités activées avec ceux-ci.

Dans de nombreux pays, la collecte des informations personnelles par le biais des cookies et toute autre technologie similaire est réglementée. Si les configurations déployées de cette Offre Logiciels vous permettent, en tant que client, de collecter des informations permettant d'identifier les utilisateurs par l'intermédiaire de cookies ou par d'autres techniques, vous devez solliciter un avis juridique sur la réglementation applicable à ce type de collecte, notamment en termes d'information et de consentement.

IBM demande à ses clients (1) de fournir un lien clair et visible vers les conditions d'utilisation et la politique de confidentialité, incluant un lien vers la collecte de données et les pratiques d'utilisation d'IBM et du Client, (2) de signaler que les cookies et les pixels espions (clear gifs/web beacons) sont copiés sur l'ordinateur du visiteur par IBM au nom du Client, et de fournir une explication sur l'objectif et l'utilisation de ces technologies, et (3) selon les conditions requises par la loi, d'obtenir le consentement des visiteurs du site Web avant de placer les cookies et les images de pistage déposés par le Client ou par IBM au nom du Client sur leurs machines.

Pour plus d'informations sur l'utilisation des diverses technologies, notamment des cookies, reportez-vous à la section intitulée "Cookies, pixels espions et autres technologies" de la Déclaration IBM de confidentialité sur Internet (http://www.ibm.com/privacy/details/fr/fr).

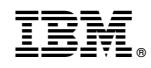

Imprimé en France